# Oracle Taleo Enterprise Edition

**Implementing Scheduling Center**

**23C**

23C

Part Number: F84192-01

Copyright © 2023, Oracle and/or its affiliates.

Authors: Oracle Taleo Enterprise Edition Information Development Team

This software and related documentation are provided under a license agreement containing restrictions on use and disclosure and are protected by intellectual property laws. Except as expressly permitted in your license agreement or allowed by law, you may not use, copy, reproduce, translate, broadcast, modify, license, transmit, distribute, exhibit, perform, publish, or display any part, in any form, or by any means. Reverse engineering, disassembly, or decompilation of this software, unless required by law for interoperability, is prohibited.

The information contained herein is subject to change without notice and is not warranted to be error-free. If you find any errors, please report them to us in writing.

If this is software or related documentation that is delivered to the U.S. Government or anyone licensing it on behalf of the U.S. Government, then the following notice is applicable:

U.S. GOVERNMENT END USERS: Oracle programs (including any operating system, integrated software, any programs embedded, installed or activated on delivered hardware, and modifications of such programs) and Oracle computer documentation or other Oracle data delivered to or accessed by U.S. Government end users are "commercial computer software" or "commercial computer software documentation" pursuant to the applicable Federal Acquisition Regulation and agency-specific supplemental regulations. As such, the use, reproduction, duplication, release, display, disclosure, modification, preparation of derivative works, and/or adaptation of i) Oracle programs (including any operating system, integrated software, any programs embedded, installed or activated on delivered hardware, and modifications of such programs), ii) Oracle computer documentation and/or iii) other Oracle data, is subject to the rights and limitations specified in the license contained in the applicable contract. The terms governing the U.S. Government's use of Oracle cloud services are defined by the applicable contract for such services. No other rights are granted to the U.S. Government.

This software or hardware is developed for general use in a variety of information management applications. It is not developed or intended for use in any inherently dangerous applications, including applications that may create a risk of personal injury. If you use this software or hardware in dangerous applications, then you shall be responsible to take all appropriate fail-safe, backup, redundancy, and other measures to ensure its safe use. Oracle Corporation and its affiliates disclaim any liability for any damages caused by use of this software or hardware in dangerous applications.

Oracle and Java are registered trademarks of Oracle and/or its affiliates. Other names may be trademarks of their respective owners.

Intel and Intel Inside are trademarks or registered trademarks of Intel Corporation. All SPARC trademarks are used under license and are trademarks or registered trademarks of SPARC International, Inc. AMD, Epyc, and the AMD logo are trademarks or registered trademarks of Advanced Micro Devices. UNIX is a registered trademark of The Open Group.

This software or hardware and documentation may provide access to or information about content, products, and services from third parties. Oracle Corporation and its affiliates are not responsible for and expressly disclaim all warranties of any kind with respect to third-party content, products, and services unless otherwise set forth in an applicable agreement between you and Oracle. Oracle Corporation and its affiliates will not be responsible for any loss, costs, or damages incurred due to your access to or use of third-party content, products, or services, except as set forth in an applicable agreement between you and Oracle.

# **Contents**

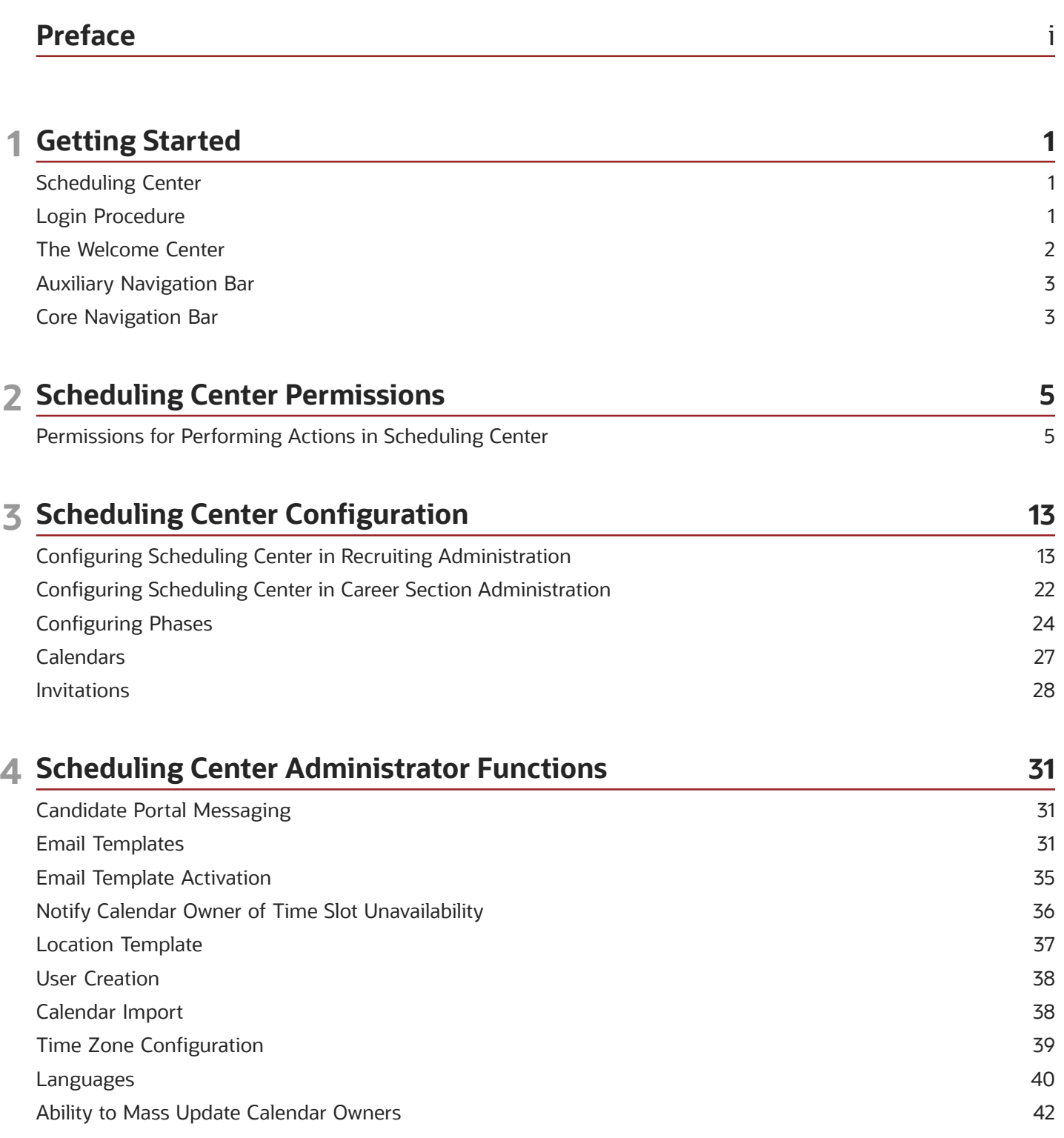

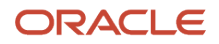

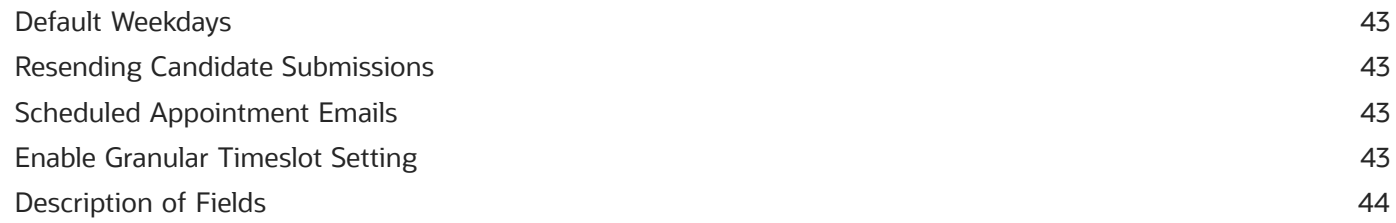

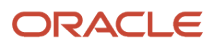

# <span id="page-4-0"></span>Preface

This preface introduces information sources that can help you use the application and this guide.

# Oracle Applications Guides

To find guides for Oracle Applications, go to the Oracle Help Center at *<http://docs.oracle.com/>*.

# Documentation Accessibility

For information about Oracle's commitment to accessibility, visit the *[Oracle Accessibility Program website](http://www.oracle.com/pls/topic/lookup?ctx=acc&id=docacc)*.

### Diversity and Inclusion

Oracle is fully committed to diversity and inclusion. Oracle respects and values having a diverse workforce that increases thought leadership and innovation. As part of our initiative to build a more inclusive culture that positively impacts our employees, customers, and partners, we're working to remove insensitive terms from our products and documentation. We're also mindful of the necessity to maintain compatibility with our customers' existing technologies and the need to ensure continuity of service as Oracle's offerings and industry standards evolve. Because of these technical constraints, our effort to remove insensitive terms is ongoing and will take time and external cooperation.

# Comments and Suggestions

### Access to Oracle Support

Oracle customers that have purchased support have access to electronic support through My Oracle Support. For information, visit *[My Oracle Support](http://www.oracle.com/pls/topic/lookup?ctx=acc&id=info)* or visit *[Oracle Accessibility Learning and Support](http://www.oracle.com/pls/topic/lookup?ctx=acc&id=trs)* if you are hearing impaired.

### Comments and Suggestions

Please give us feedback about Oracle Applications Help and guides! You can send an e-mail to: *[talent\\_acquisition\\_doc\\_feedback\\_ww\\_grp@oracle.com](mailto:talent_acquisition_doc_feedback_ww_grp@oracle.com.)*.

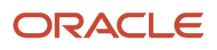

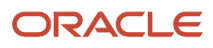

# **1 Getting Started**

# <span id="page-6-0"></span>Scheduling Center

The Scheduling Center is a product used with Recruiting to handle automated and high volume scheduling of candidates.

This add-on scheduling functionality allows users to schedule any number of screening functions for candidates, including but not limited to:

- job fair or campus appointments
- mass recruitment events
- interviews

The Scheduling Center facilitates the scheduling of these functions through the creation and management of calendars, which are populated with timeslots, into which candidates can schedule appointments. The Scheduling Center sends follow-up invitations (triggered through the candidate selection workflow) and reminder emails and records status messages in the candidate file each time a candidate performs a scheduling activity. The Scheduling Center displays a calendar view for users showing the resulting timetables of which invites are scheduled for each time slot on each day. The Scheduling Center sends email messages to candidates requesting them to schedule an appointment. It also sends emails confirming appointments and reminding candidates about their scheduled appointments.

The Scheduling Center screening service is available in two types of integration:

- Self-service: This integration type is supplied with all applications. In this type, an initial invitation email is sent to the candidate. Emails sent at the different phases of the workflow are controlled through candidate permissions set at the calendar level. The employer (recruiter) is able to manage the appointments of a candidate only if the candidate has logged in to the Scheduling Center at least once.
- Proctored: This integration type is optional and must be activated by Oracle Support. In this type, no initial invitation email is sent to the candidate. Emails sent at the different phases of the workflow are controlled through candidate permissions set at the calendar level. The employer (recruiter) can manage the appointments of a candidate even if the candidate has not logged into the Scheduling Center.

Although two types of integrations exist for the Scheduling Center, both types are configured, activated and used the same way.

# <span id="page-6-1"></span>Login Procedure

When users open the Oracle Taleo Enterprise Edition solution, the User Sign In page is typically displayed.

On the Sign In page, users can select the language in which they want to use the application. If users change the default language on the Sign In page, the page is displayed in the new language and subsequent Oracle Taleo Enterprise

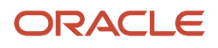

Edition product pages are presented in that language. After selecting a language, users can also instruct the system to "remember" their selection so that the next time they sign in, the User Sign In page will be presented in the language they selected.

If single sign-on (SSO) is not enabled within an organization, users must enter a user name and password on the user Sign In page. The user name and password are provided by system administrators. Users can modify their password. If SSO was configured through a consulting engagement (which requires a statement of work (SOW)), the Sign In page is not displayed and the default language that was configured is used.

Once a user's credentials are accepted, the *[Welcome Center](#page-7-1)* or table of contents page is displayed. The Oracle Taleo Enterprise Edition products available for use are dependent on which products were purchased by the organization and on the user's user type and permissions. If a user has permission to see only one Oracle Taleo Enterprise Edition product and the Display Welcome Center setting is set to "Yes", the product is displayed directly.

# Accessing an Oracle Taleo Enterprise Edition Application

#### **Before you start**

You must have received a user name and password from your system administrator.

#### **Here's what to do**

- **1.** Select the language in which you want to use the application.
- **2.** Enter your user name and password.
- **3.** Click Sign In.

# Using the Forgot Password Link

#### **Before you start**

You must have a valid username and email address in your user profile.

#### **Here's what to do**

- **1.** Click Forgot Your Password?.
- **2.** Enter your username and email address.
- **3.** Click OK.

#### **Results:**

If the request comes from an authorized user, an email is sent to the supplied address with a code to access the application.

#### **What to do next**

You must click the link provided in the email, enter your username and access code, and provide a new password.

# <span id="page-7-1"></span><span id="page-7-0"></span>The Welcome Center

The Welcome Center is the page displayed immediately after you sign in.

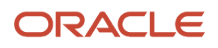

The Welcome Center is organized in these areas:

- The auxiliary navigation bar provides links to the online help and your personal setup options.
- The core navigation bar contains tabs to Oracle Taleo Enterprise Edition products.
- The Quick Access panel provides a "one-click" access to the same products available in the core navigation bar. It also provides access to specific content such as a requisitions and submissions.
- <span id="page-8-0"></span>• In the central panel, your organization can put information of interest to all product users.

# Auxiliary Navigation Bar

The auxiliary navigation bar, located at the top right of pages, provides users access to Home, Resources, and Sign Out links.

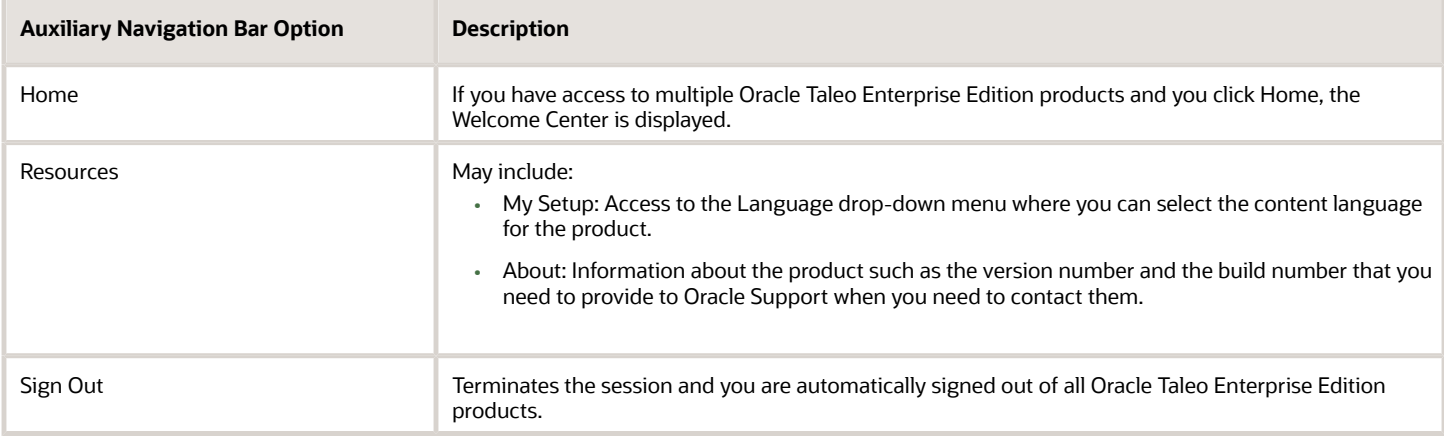

# <span id="page-8-1"></span>Core Navigation Bar

The core navigation bar provides users access to the Scheduling Center, Reports, and Configuration tabs.

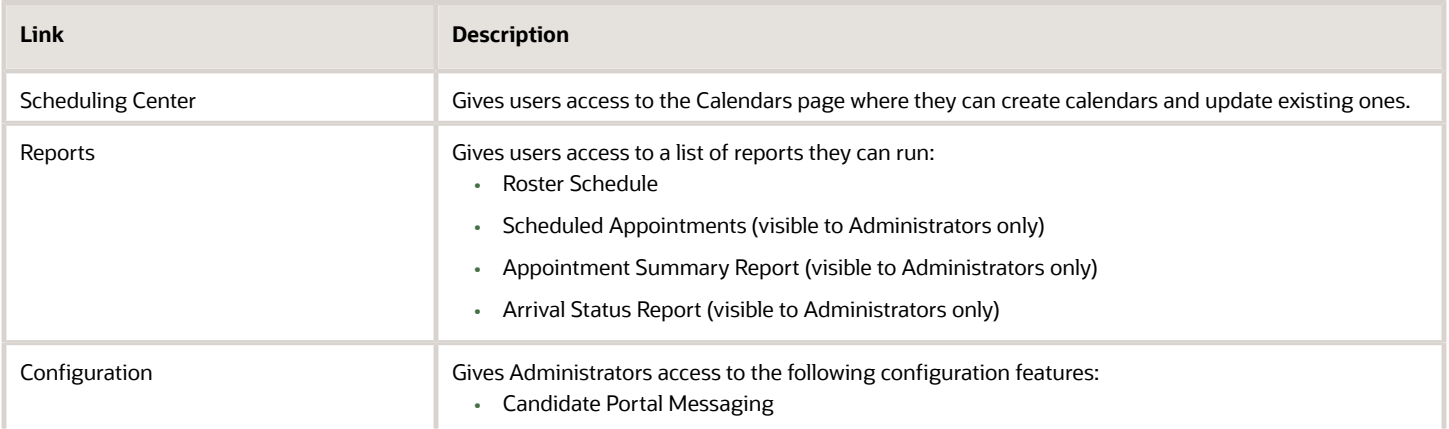

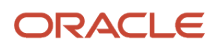

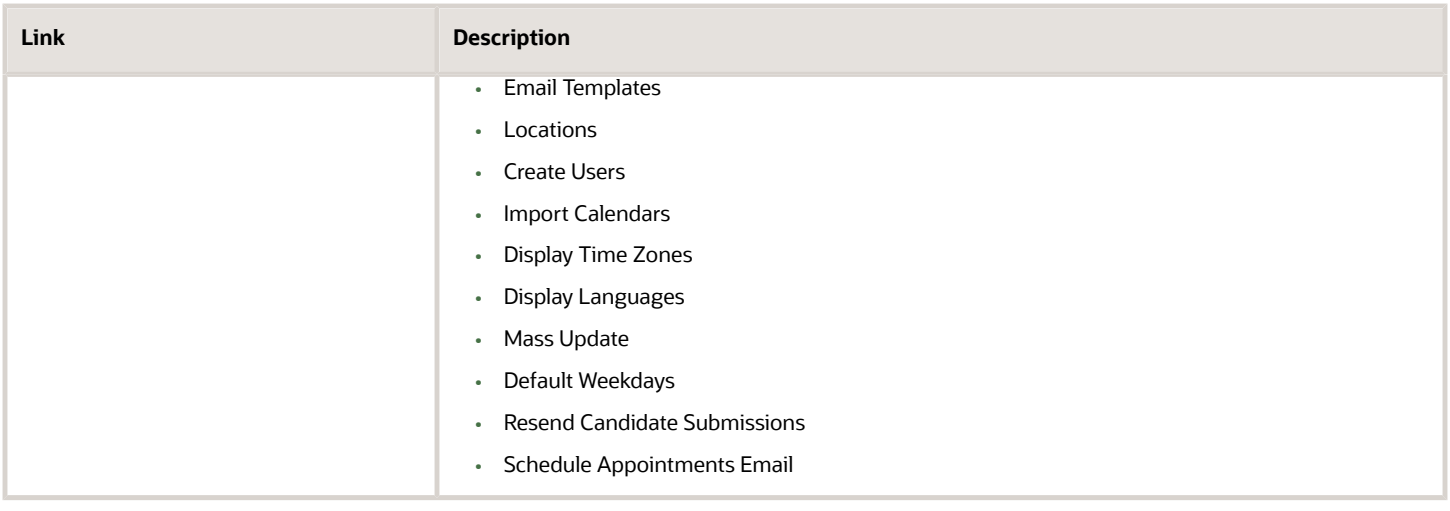

# **2 Scheduling Center Permissions**

# <span id="page-10-0"></span>Permissions for Performing Actions in Scheduling Center

Actions that users can perform in the Scheduling Center are determined by a combination of user type permission and their calendar role on each calendar. This includes:

- *[SmartOrg user type permissions assigned to the user](#page-11-0)*.
- *[Calendar Role assigned to the user for each calendar](#page-12-0)*.

Additionally, candidates may be granted permissions for actions on specific calendars based on the *[Candidate Self](#page-15-0)[service Level](#page-15-0)* set for that calendar.

### User Types and Calendar Roles

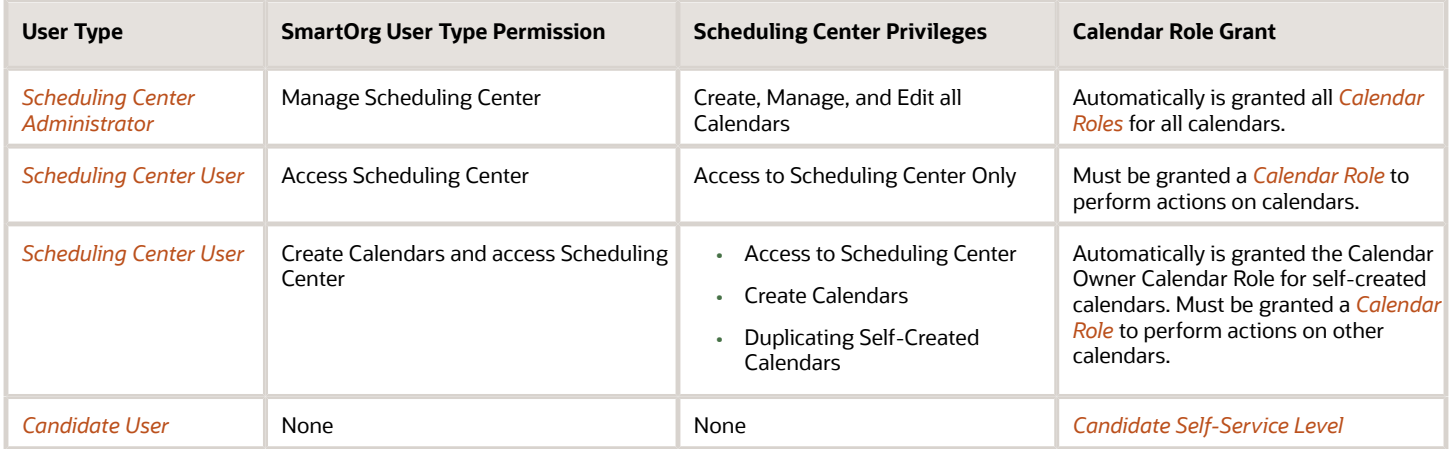

### <span id="page-10-1"></span>Administrator User

The Administrator user has all permissions, for all calendars in the Scheduling Center.

The Administrator can create, manage, and edit all calendars. The Administrator can also assign ownership of a calendar or access to calendars to a user. The Administrator has all the permissions of the following calendar roles:

- Read-Only
- Mark Arrived/No Show

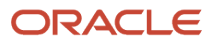

- Manage Timeslots
- <span id="page-11-0"></span>• Administer Calendars

The Administrator does not necessarily have administrator rights for the Recruiting Center.

The Administrator must be granted the Manage Scheduling Center user type permission in SmartOrg Administration (Configuration > [SmartOrg] Administration > [Users] User Types > Recruiting > Scheduling).

# Scheduling Center User

The Scheduling Center user has access to the Scheduling Center.

Users can be granted one of the following two SmartOrg user type permissions:

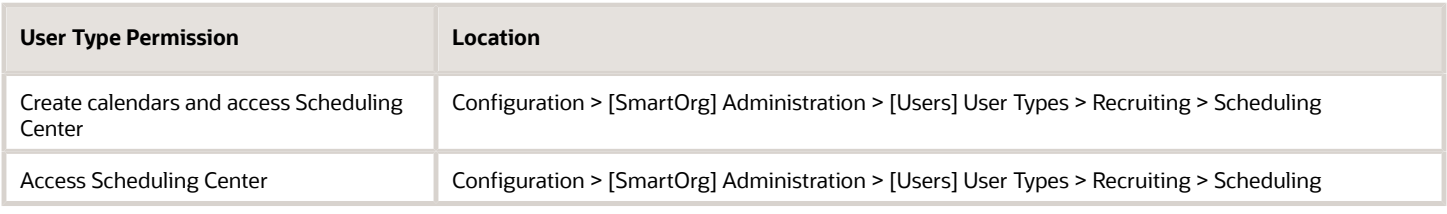

The Access Scheduling Center user type permission gives users access to the Scheduling Center. The functions users will be allowed to perform in the Scheduling Center will depend on the *[Calendar Role](#page-12-0)*.

The Create calendars and access Scheduling Center user type permission allows users to create calendars via the Add New Calendar button in the Scheduling Center. Users granted this permission will automatically be assigned the Calendar Owner role, although the creator does not have to be the owner. Users with this user type permission will still need to be assigned calendar roles for other calendars they do not own or create.

Users granted the Create calendars and access Scheduling Center user type permission can choose another Calendar Owner or remain the Calendar Owner. However, these users will always keep the Calendar Owner role allowing them to go back to the calendar after creation.

The Create calendars and access Scheduling Center user type permission should be used to grant users the ability to create calendars without granting full Scheduling Center configuration rights.

### Granting Users Access to the Scheduling Center

#### **Before you start**

The Manage User Types and Access Administration user type permissions are required.

The user being granted access to the Scheduling Center must be active.

The administrator must know the user type assigned to the user.

#### **Configuration** > **[SmartOrg] Administration** > **[Users] User Types**

#### **Here's what to do**

**1.** Select a user type.

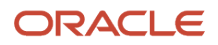

- **2.** In the Recruiting functional domain, click Edit next to Scheduling Center.
- **3.** Select the desired permission: Access Scheduling Center OR Create calendars and access Scheduling Center.
- **4.** Click Save.

#### **What to do next**

Users must try at least once, unsuccessfully, to sign in to the Scheduling Center. Only then will the Administrator be able to grant the user permissions for the Scheduling Center.

# <span id="page-12-0"></span>Calendar Role

A calendar role is the right of a user to perform a task in the Scheduling Center.

Calendar roles are granted to users by a Scheduling Center Administrator or by a user granted the Create calendars and access Scheduling Center user type permission when the calendar is created or by the Calendar Owner or an Administer Calendars user. The role a user is granted is for a specific calendar. Before a role can be granted to a user, the user must first be granted access to the Scheduling Center by a Recruiting Center system administrator. The users must try (but will not succeed) at least once to connect to the Scheduling Center for the to be able to grant them a role. A user will only be able to successfully connect to the Scheduling Center once he/she has been granted a Calendar Role.

A Calendar Owner, an Administer Calendars, and an Administrator can grant the following types of Calendar Roles:

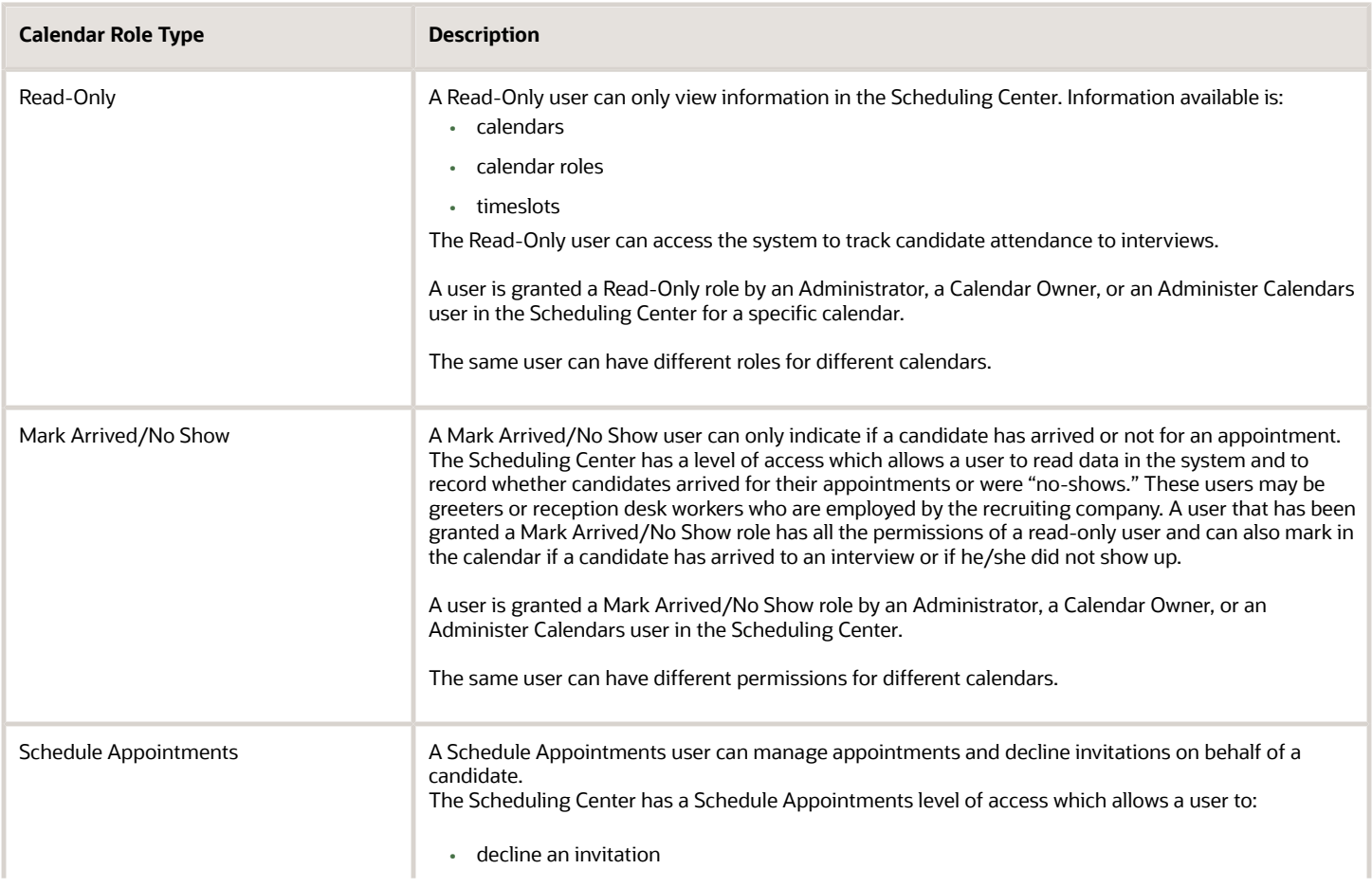

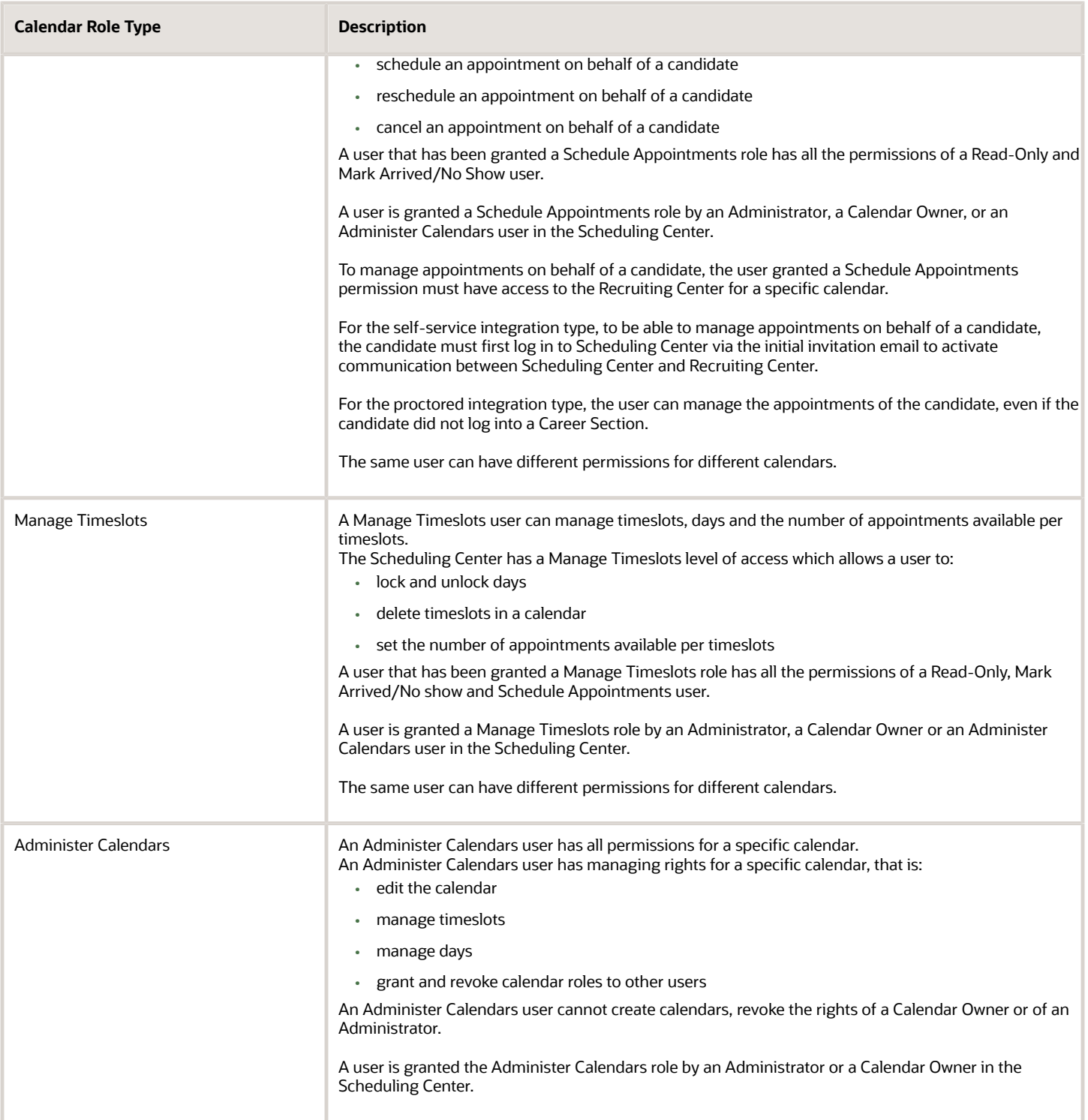

Ownership of a calendar can only be granted and revoked by a Scheduling Center Administrator.

Roles are granted for a specific calendar. For example, a user may have a Read-Only calendar role for one calendar and an Administer Calendars role for another calendar.

# Granting Users a Calendar Role

#### **Before you start**

The user being granted a Calendar role must have tried at least once to connect to the Scheduling Center, otherwise the name of the user will not appear in the user drop-down list.

A user type of Access Scheduling Center or Create Calendars and access Scheduling Center and a Calendar role grant users access to this feature.

#### **Here's what to do**

- **1.** Click Scheduling Center.
- **2.** In the Calendars page, click Modify next to a calendar.
- **3.** Click Add/Modify Calendar Permissions.
- **4.** Click Select User to select the desired user.
- **5.** Select a permission for the calendar, that is Read only, Mark Arrived/No Show, Schedule Appointments, Manage Timeslots, Administer Calendars.
- **6.** Click Create Permission.

#### **Results:**

The page displays the assigned Calendar roles, with the role newly created included in the listing.

# Editing the Permission of a Calendar Role

#### **Before you start**

A user type permission and a Calendar role grant users access to this feature.

#### **Here's what to do**

- **1.** Click Scheduling Center.
- **2.** In the Calendars page, click Modify next to a calendar.
- **3.** Click Add/Modify Calendar Permissions.
- **4.** Click Select User to select the desired user.
- **5.** Select a new permission for the calendar, that is Read only, Mark Arrived/No Show, Schedule Appointments, Manage Timeslots, Administer Calendars.
- **6.** Click Create Permission.

#### **Results:**

The newly assigned permission appears in the page.

### Removing a Calendar Role

#### **Before you start**

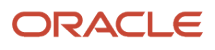

A user type permission and a Calendar role grant users access to this feature.

#### **Here's what to do**

- **1.** Click Scheduling Center.
- **2.** In the Calendars page, click Modify next to a calendar.
- **3.** Click Add/Modify Calendar Permissions.
- **4.** Click Remove next to the user you wish to remove.
- **5.** Click Yes to confirm that you want to remove the calendar role.

#### **Results:**

The page refreshes and the deleted user is removed from the listing.

### <span id="page-15-0"></span>Candidate Self-Service Level

The candidate permission set for the calendar determines what candidates will be able to perform when signing in to the Scheduling Center.

During a requisition process, a candidate can receive an invitation to book an appointment. Candidates can access the Scheduling Center only if they have received an email with an invitation to book an appointment. Depending on the permission set for the calendar, candidates can perform several functions such as book an appointment, schedule later or decide they are no longer interested.

A Scheduling Center Administrator can set for a calendar the access level candidates will have when accessing the Scheduling Center. Permissions are linked to the calendar, not to the candidate. When a candidate signs in to the Scheduling Center, the candidate is granted the permission level set for the calendar being used to manage appointments.

There are three levels of candidate permission an Administrator can set for a calendar:

- Full: When signing into the Scheduling Center, the candidate will be able to fully manage his/her appointments that is, cancel, reschedule, book, decline.
- None: For the self-service integration type, the candidate will only receive an initial invitation. When signing into the Scheduling Center, the candidate will only be able to view his/her pending invitations. Users will be unable to manage appointments. For the proctored integration type, no invitation email is sent to the candidate. The user with a Schedule Appointments, Administer Calendars, Calendar Owner or Administrator role will need to manage candidate appointments. The candidate will receive a reminder email confirming the appointment booked by the user.
- Only Cancel Appointments: When signing into the Scheduling Center, the candidate will only be able to cancel his/her appointments. The user with a Schedule Appointments, Administer Calendars, Calendar Owner, or Administrator role will need to manage candidate appointments.

# Setting Candidate Permissions

To determine if candidates are allowed to manage or not their appointments, the candidate permission must be set for the calendar.

#### **Before you start**

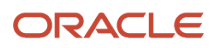

If creating the calendar, the user must be an Administrator or a Create Calendar user type.

If the calendar is already created, the user must have an Administer Calendar role or be the Calendar Owner.

#### **Here's what to do**

- **1.** Click Scheduling Center.
- **2.** In the Calendars page, click Modify next to the name of a calendar.
- **3.** In the Candidate Self Service Level field, select the access level permission for candidates.
- **4.** Click Save.

#### **Results:**

Depending on the type of permission set for the calendar, reminder emails sent to candidates will include or not an active link to access the Scheduling Center.

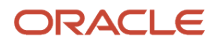

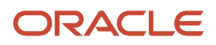

# **3 Scheduling Center Configuration**

# <span id="page-18-0"></span>Configuring Scheduling Center in Recruiting Administration

The following steps are required to configure the Scheduling Center as a service in Recruiting Administration.

Phases must be configured before the Scheduling Center Screening Service can be configured.

All steps must be completed for both the Scheduling Center screening service and the Scheduling Center (Proctored) service.

- **1.** *[Activating the Scheduling Center Screening Service.](#page-18-1)*
- **2.** *[Configuring Scheduling Center Screening Service Settings.](#page-19-0)*
- **3.** *[Configuring Scheduling Center Input Fields.](#page-19-1)*
- **4.** *[Configuring Scheduling Center Results Fields.](#page-19-2)*
- **5.** *[Configuring Scheduling Center Screening Service User-defined Forms.](#page-20-0)*
- **6.** *[Previewing a Screening Service User-defined Form.](#page-20-1)*
- **7.** *[Configuring Scheduling Center Screening Service Labels.](#page-21-0)*
- **8.** *[Previewing a Service Label.](#page-21-1)*
- <span id="page-18-1"></span>**9.** *[Configuring the Scheduling Center Candidate Selection Workflow.](#page-21-2)*
- **10.** *[Selecting a Message Template for the Scheduling Center Screening Service.](#page-22-0)*

# Activating the Scheduling Center Screening Service

#### **Before you start**

The Access Screening Services configuration and the Access Administration user type permissions are required.

The Scheduling Center and the Scheduling Center (Proctored) services have been created. The screening service must be inactive.

#### **Configuration** > **[Recruiting] Administration** > **Screening Services**

#### **Here's what to do**

- **1.** Click Scheduling Center service name.
- **2.** Click Activate located next to the name of the service.
- **3.** Click the Scheduling Center (Proctored) service name.
- **4.** Click Activate located next to the name of the service.

#### **Results:**

The service is available in the Recruiting Center when users request an external service.

#### **What to do next**

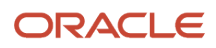

Activating the Scheduling Center (Proctored) screening service.

# <span id="page-19-0"></span>Configuring Scheduling Center Screening Service Settings

#### **Before you start**

The Access Administration user type permission is required.

#### **Configuration** > **[Recruiting] Administration** > **Screening Services**

#### **Here's what to do**

- **1.** Click Scheduling Center.
- **2.** Click Edit next to Properties.
- **3.** In the Settings section, configure the assessment settings as desired. For details, see *[Scheduling Center Screening](#page-23-0) [Service Properties, Settings, and Fields](#page-23-0)*.
- **4.** Click Save.

#### **What to do next**

Configuring Screening Service Settings for Scheduling Center (Proctored).

### <span id="page-19-1"></span>Configuring Scheduling Center Input Fields

#### **Before you start**

The Access Administration user type permission is required.

#### **Configuration** > **[Recruiting] Administration** > **Screening Services**

#### **Here's what to do**

- **1.** Click Scheduling Center.
- **2.** Click the name of an Input field.
- **3.** Click Edit next to Properties.
- **4.** Under Name, enter the name of the field if you want to override the default name.
- **5.** Under Default Value, select the calendar that will appear by default in the calendar field located in the requisition Screening block. For details, see *[Scheduling Center Screening Service Properties, Settings, and Fields](#page-23-0)*.
- **6.** Click Save.

#### **What to do next**

Configuring Input Fields for Scheduling Center (Proctored).

# <span id="page-19-2"></span>Configuring Scheduling Center Result Fields

#### **Before you start**

The Access Administration user type permission is required.

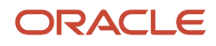

#### **Configuration** > **[Recruiting] Administration** > **Screening Services**

#### **Here's what to do**

- **1.** Click Scheduling Center.
- **2.** Click the name of a Result field.
- **3.** Click Edit next to Properties.
- **4.** Under Name, enter the name of the field if you want to override the default name.
- **5.** Click Save.

#### **What to do next**

Configuring Result Fields for Scheduling Center (Proctored).

### <span id="page-20-0"></span>Configuring Scheduling Center Screening Service User-defined Forms

#### **Before you start**

The Access Administration user type permission is required.

#### **Configuration** > **[Recruiting] Administration** > **Screening Services**

#### **Here's what to do**

- **1.** Click Scheduling Center.
- **2.** Under User-defined Forms, configure the following elements.
	- Capture of input fields: This is where you define how the Scheduling Center field (input field) will appear in the requisition file in Edit mode. You can define elements such as the field type (drop-down list, radio button) and if the field is mandatory.
	- Display of input fields: This is where you define how the Scheduling Center field (input field) will appear in the requisition file in View mode. You can define elements such as the field type (drop-down list, radio button) and if the field is mandatory.
	- Display of result fields: This is where you define how the Scheduling Center result fields will appear in the candidate submission.
	- Display of result set fields: This is used only for those external partners whose certification includes result set fields. Scheduling Center does not use this kind of fields. Therefore, nothing to configure here.
- **3.** Click Save.

#### **What to do next**

Configuring User-defined Forms for Scheduling Center (Proctored).

# <span id="page-20-1"></span>Previewing a Screening Service User-defined Form

#### **Before you start**

The Access Screening Services configuration and the Access Administration user type permissions are required.

#### **Configuration** > **[Recruiting] Administration** > **Screening Services**

#### **Here's what to do**

- **1.** Click a screening service.
- **2.** Click Preview this form located beside the form you want to preview.

#### **Results:**

The final layout of a user-defined form used in a screening service is displayed to the system administrator.

# <span id="page-21-0"></span>Configuring Scheduling Center Screening Service Labels

#### **Before you start**

The Access Administration user type permission is required.

#### **Configuration** > **[Recruiting] Administration** > **Screening Services**

#### **Here's what to do**

- **1.** Click Scheduling Center.
- **2.** Click Edit next to Labels.
- **3.** Select the language of the message.
- **4.** Complete the fields as desired. For details, see Scheduling Center Screening Service Properties, Settings, and Fields.
- **5.** Click Save.
- **6.** Click Preview next to Labels to see how the message will appear to candidates.

### <span id="page-21-1"></span>Previewing a Service Label

#### **Before you start**

The Access Screening Services configuration and the Access Administration user type permissions are required.

#### **Configuration** > **[Recruiting] Administration** > **Screening Services**

#### **Here's what to do**

- **1.** Click on the name of the service.
- **2.** Click Preview next to Labels.

#### **Results:**

The labels will be displayed as the candidate will see them.

# <span id="page-21-2"></span>Configuring the Scheduling Center Candidate Selection Workflow

#### **Before you start**

The Access Administration user type permission is required.

#### **Configuration** > **[Recruiting] Administration** > **Screening Services**

#### **Here's what to do**

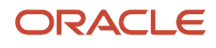

- **1.** Click Scheduling Center.
- **2.** Click Create next to CSW Actions.
- **3.** Complete the fields as desired. For details, see *[Assessment CSW Actions](#page-23-0)*.
- **4.** Click Save.

#### **Results:**

When the candidate selection workflow is used in the Recruiting Center, the execution of the Assessment will be carried out automatically.

#### **What to do next**

Configuring Candidate Selection Workflow for Scheduling Center (Proctored).

# <span id="page-22-0"></span>Selecting Message Templates for the Scheduling Center

#### **Before you start**

The Access Administration user type permission is required.

#### **Configuration** > **[Recruiting] Administration** > **Screening Services**

#### **Here's what to do**

- **1.** Click Scheduling Center.
- **2.** Click Edit next to Correspondence.
- **3.** Click Select under Message template (internal candidates).
- **4.** Select the message template you want to send to internal candidates.
- **5.** Click Select.
- **6.** Click Select under Message template (external candidates).
- **7.** Select the message template you want to send to external candidates.
- **8.** Click Select.
- **9.** Click Save.

#### **Results:**

The candidate will receive an e-mail based on these templates, depending on whether the candidate is an internal or external candidate. The e-mail will contain a link to an appointment invitation.

#### **What to do next**

Configuring Message Templates for Scheduling Center (Proctored).

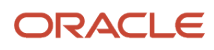

### <span id="page-23-0"></span>Scheduling Center Screening Service Properties, Settings, and Fields

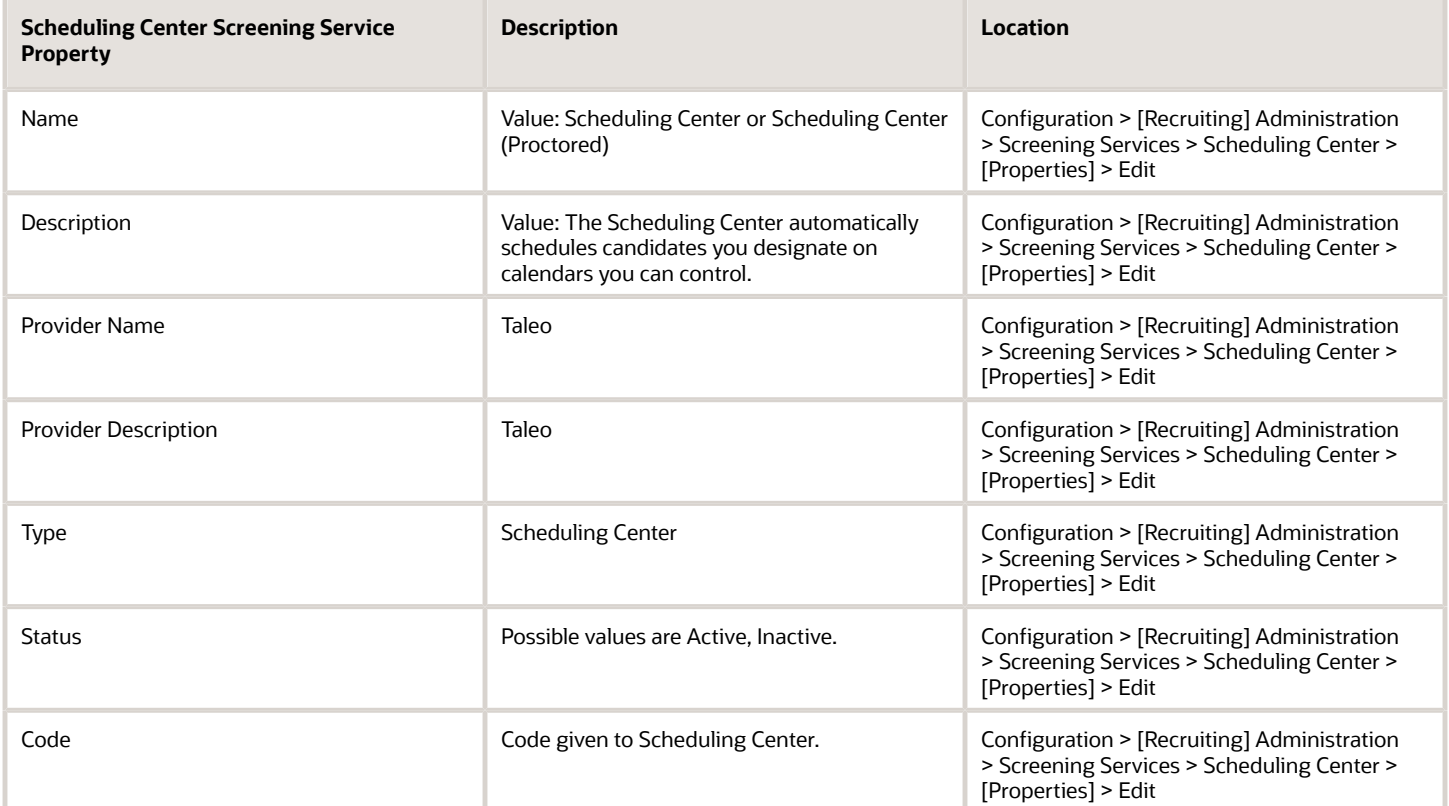

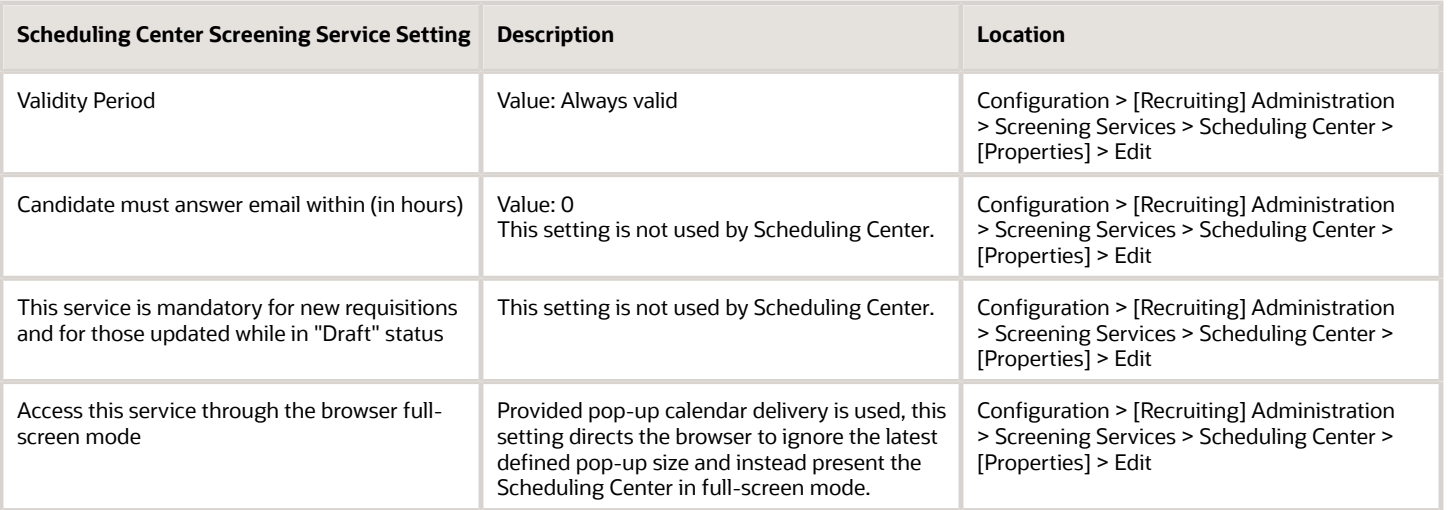

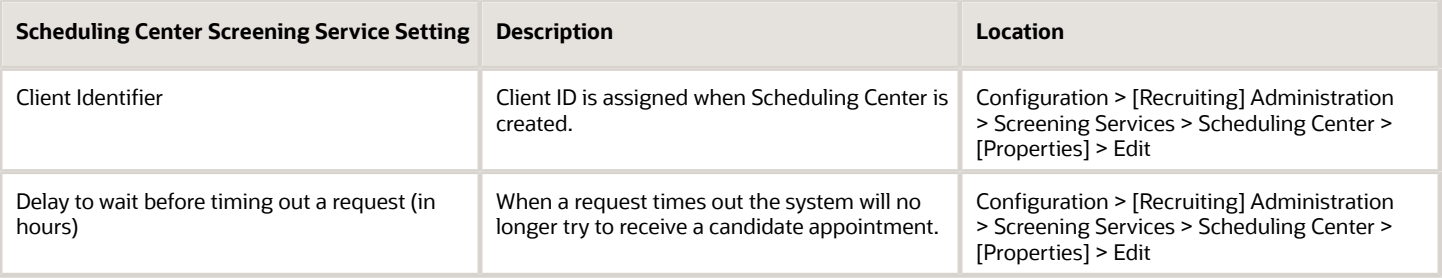

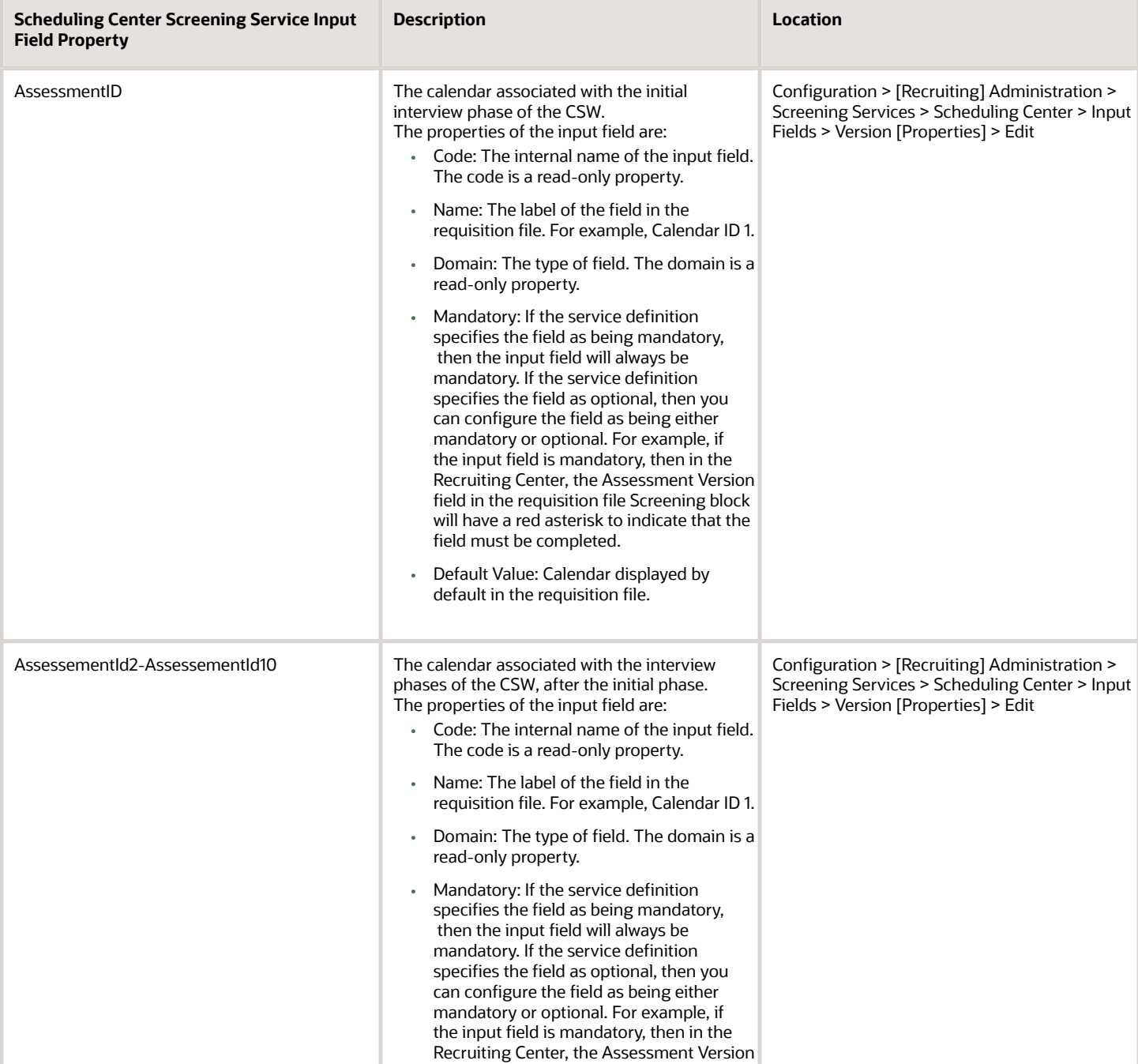

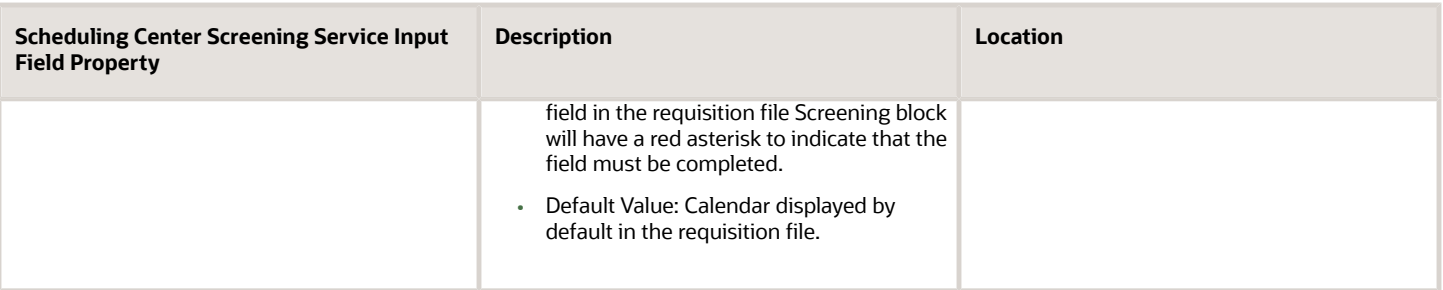

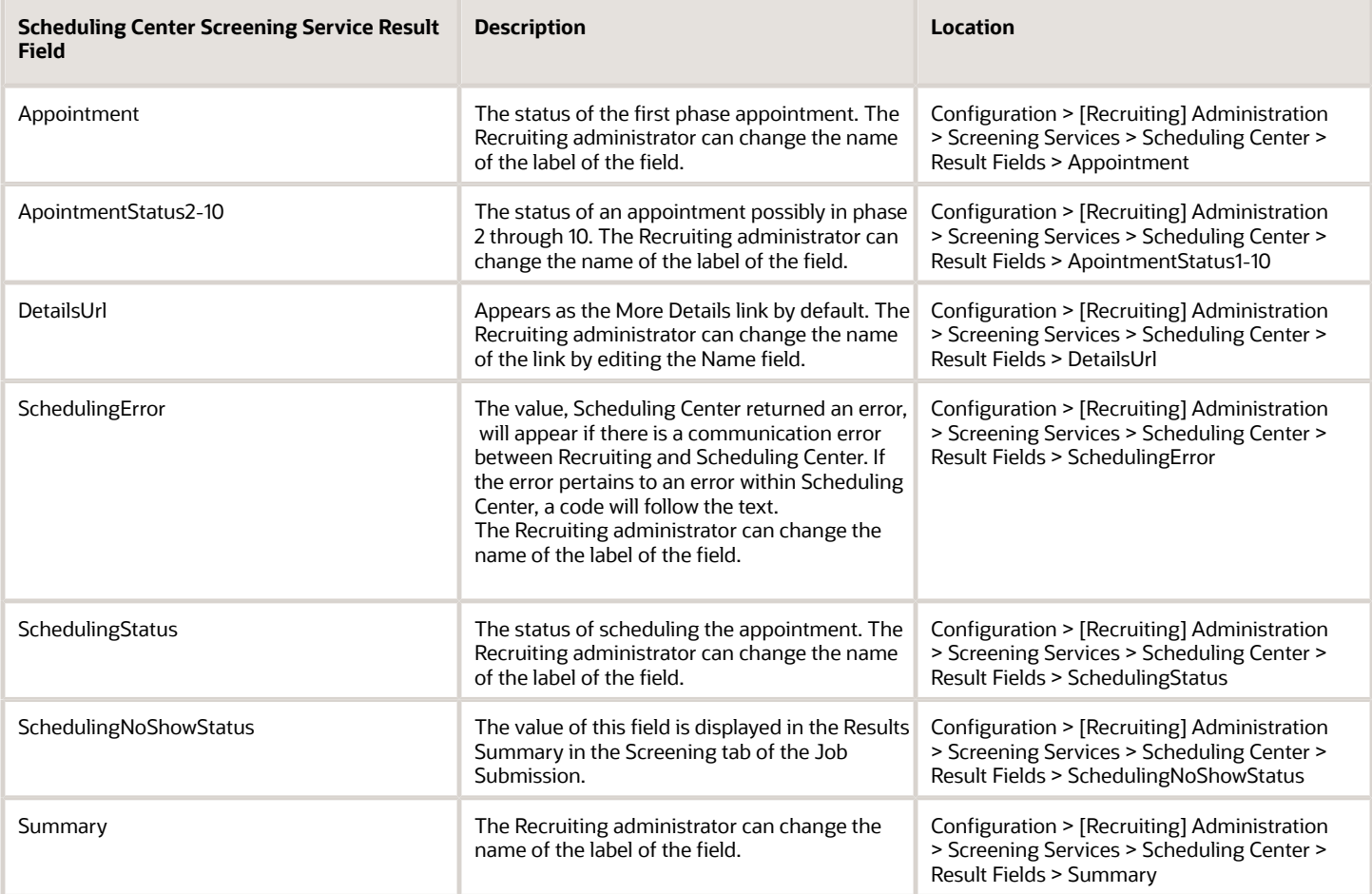

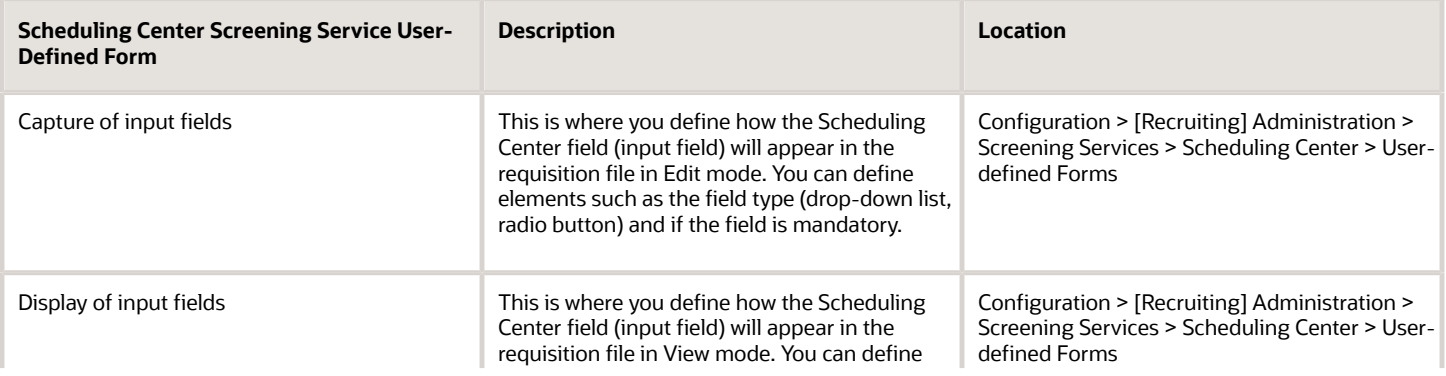

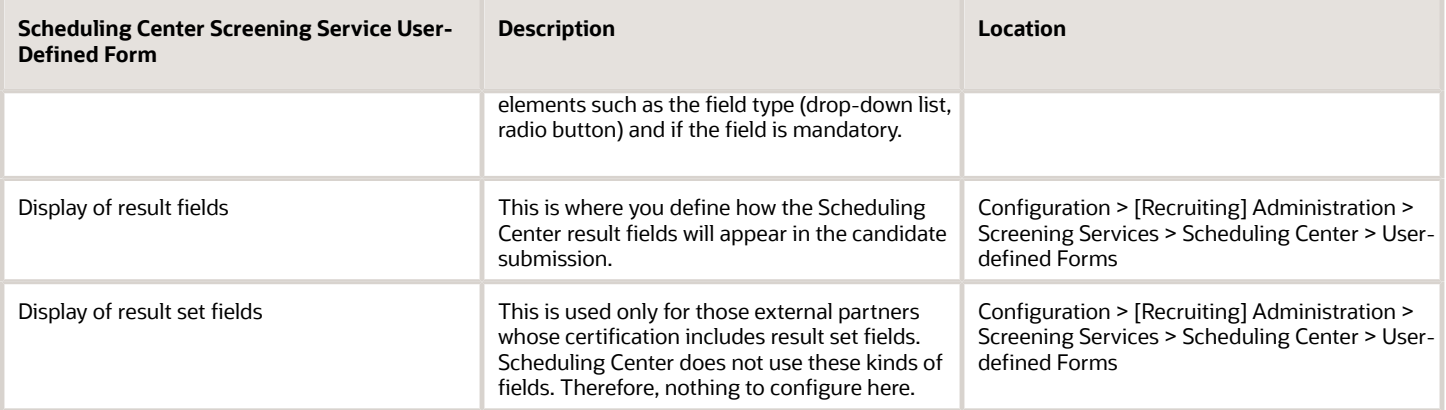

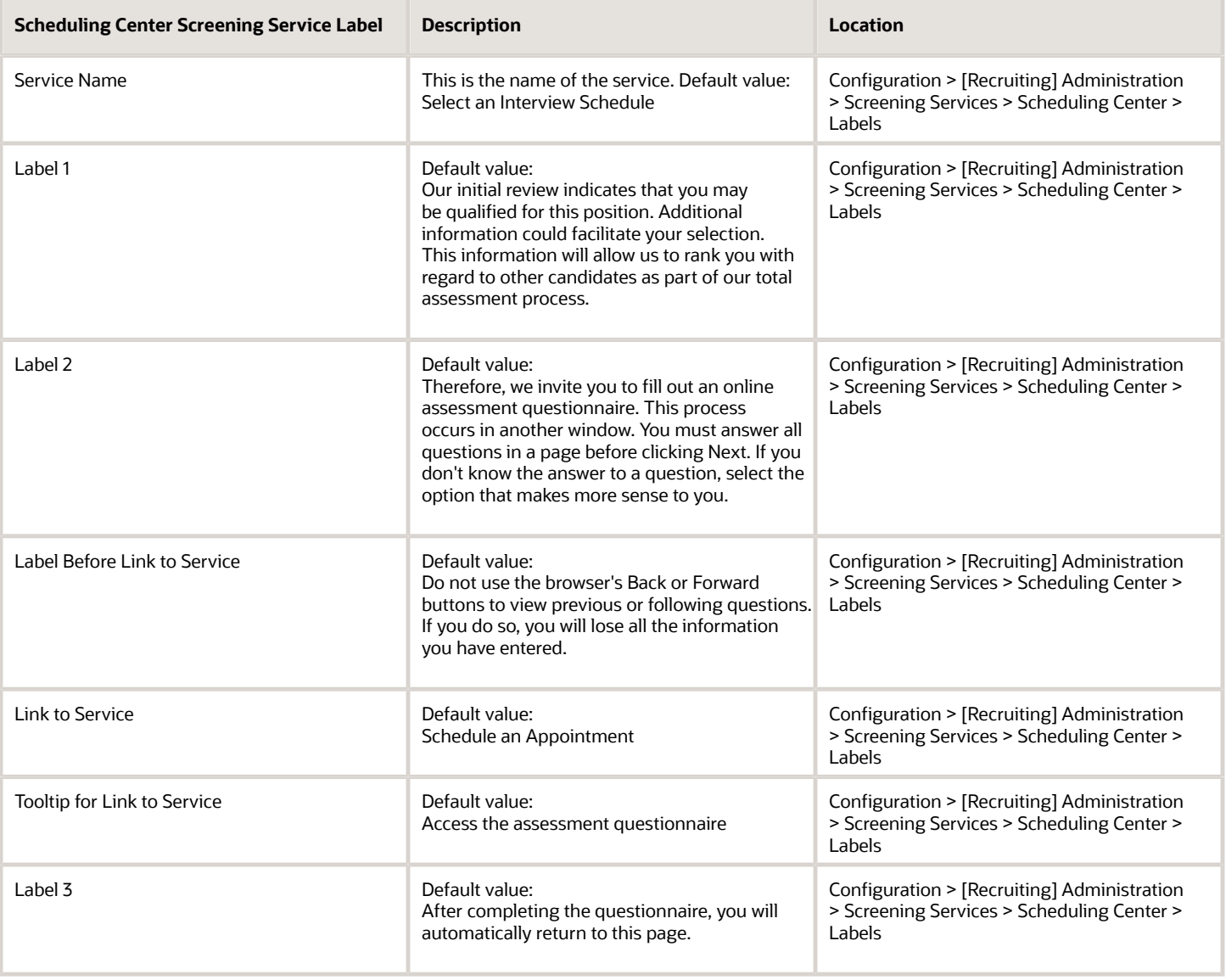

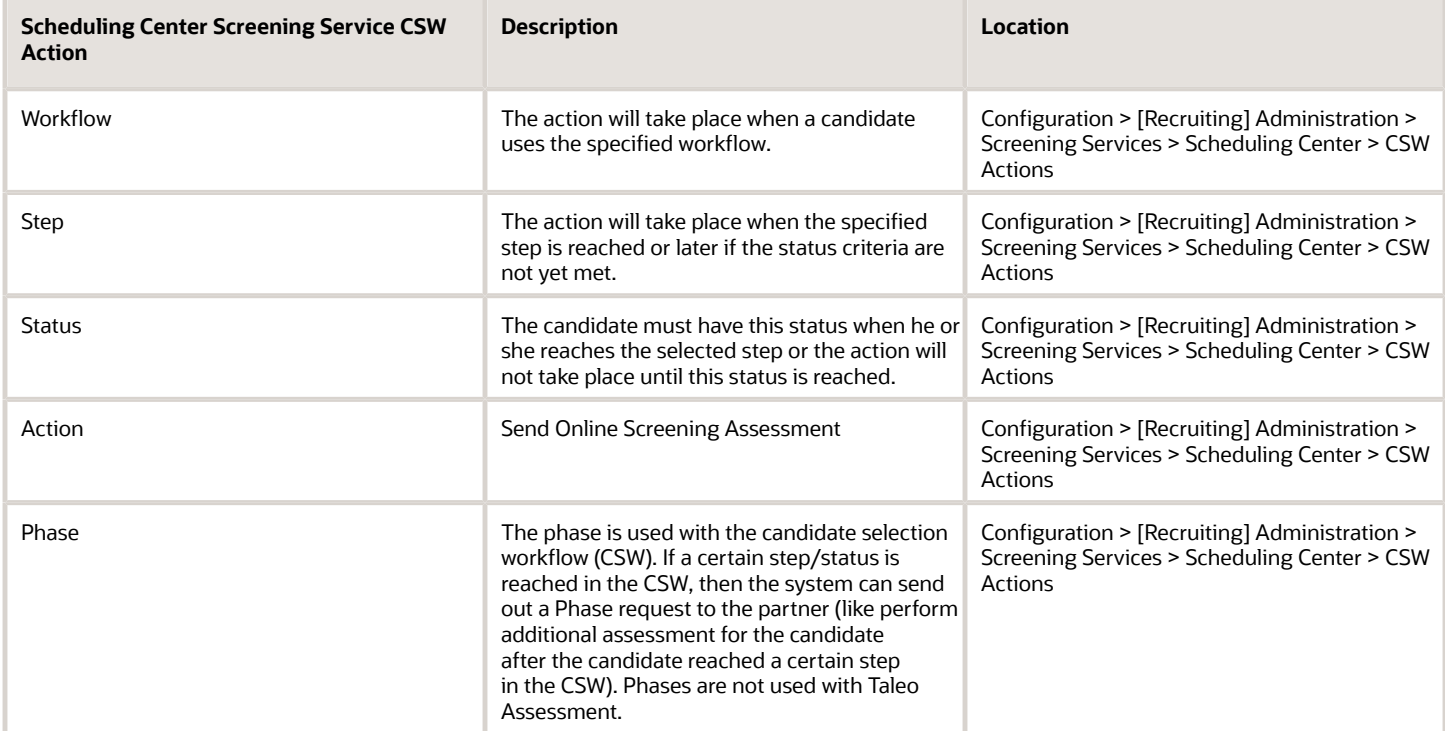

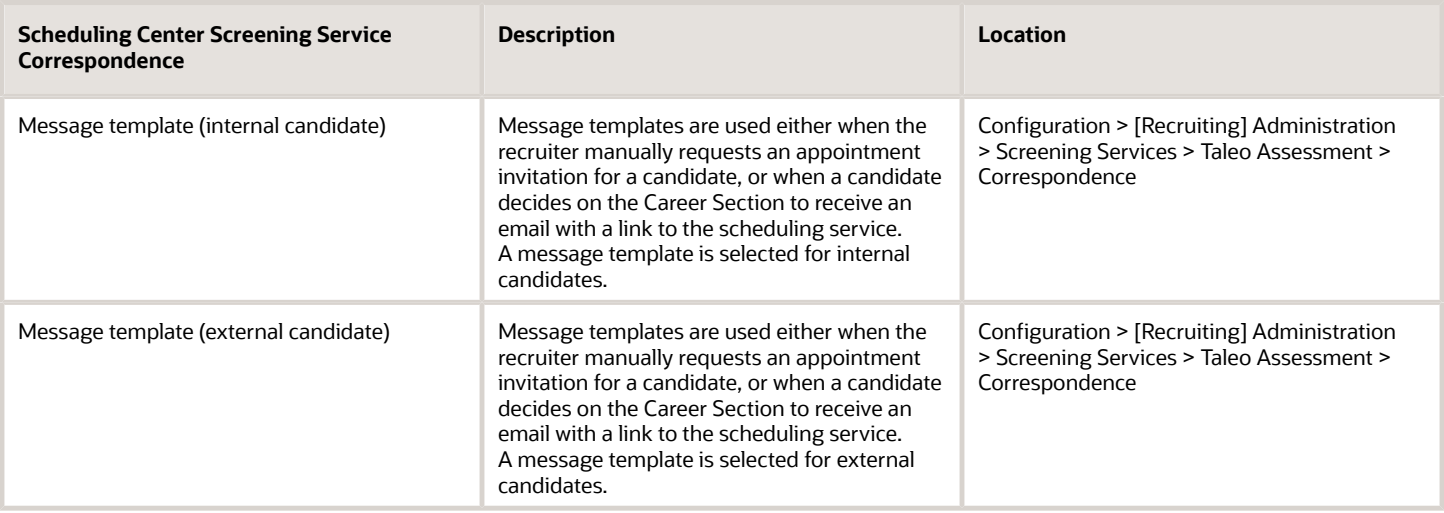

# Configuring Scheduling Center in Career Section Administration

The configuration of Scheduling Center in Career Section Administration consists of the following steps.

- <span id="page-27-0"></span>**1.** *[Adding the Screening Block in the Career Section.](#page-28-0)*
- **2.** *[Configuring the Screening Block in the Career Section.](#page-28-1)*

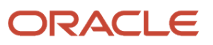

# <span id="page-28-0"></span>Adding the Screening Block in the Career Section Application Flow

#### **Before you start**

The Access the Career Section administration section user type permission is required.

The application flow must be inactive.

#### **Configuration** > **[Career Section] Administration** > **Application Flows**

#### **Here's what to do**

- **1.** Click an application flow.
- **2.** Click Edit.
- **3.** Enter the name of the Screening section in the Add a Page field.
- **4.** Click Create a Page.
- **5.** Select the Screening block in the Available Blocks section and drag it to the Screening section you created.
- **6.** Click Save.

### <span id="page-28-1"></span>Configuring the Screening Block in the Career Section Application Flow

#### **Before you start**

The Access the Career Section administration section user type permission is required.

The application flow must be inactive.

#### **Configuration** > **[Career Section] Administration** > **Application Flows**

#### **Here's what to do**

- **1.** Click the application flow containing a Screening block.
- **2.** In the Application Flow Properties page, under Page Ordering, click the Screening link.
- **3.** Click Edit next to Properties.
- **4.** Complete the fields. For details, see *[Screening Block Properties](#page-28-2)*.
- **5.** Click Save.

### <span id="page-28-2"></span>Career Section Screening Block Properties

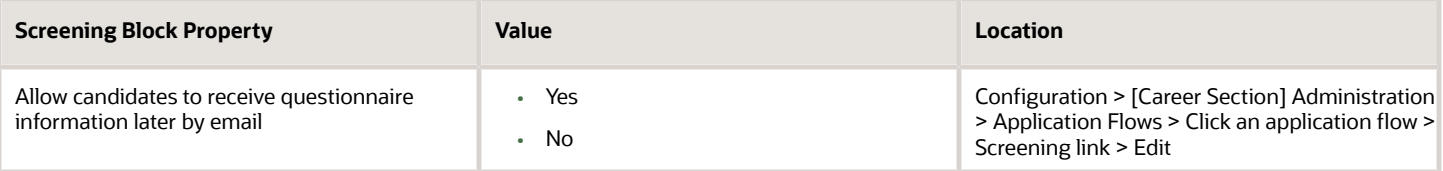

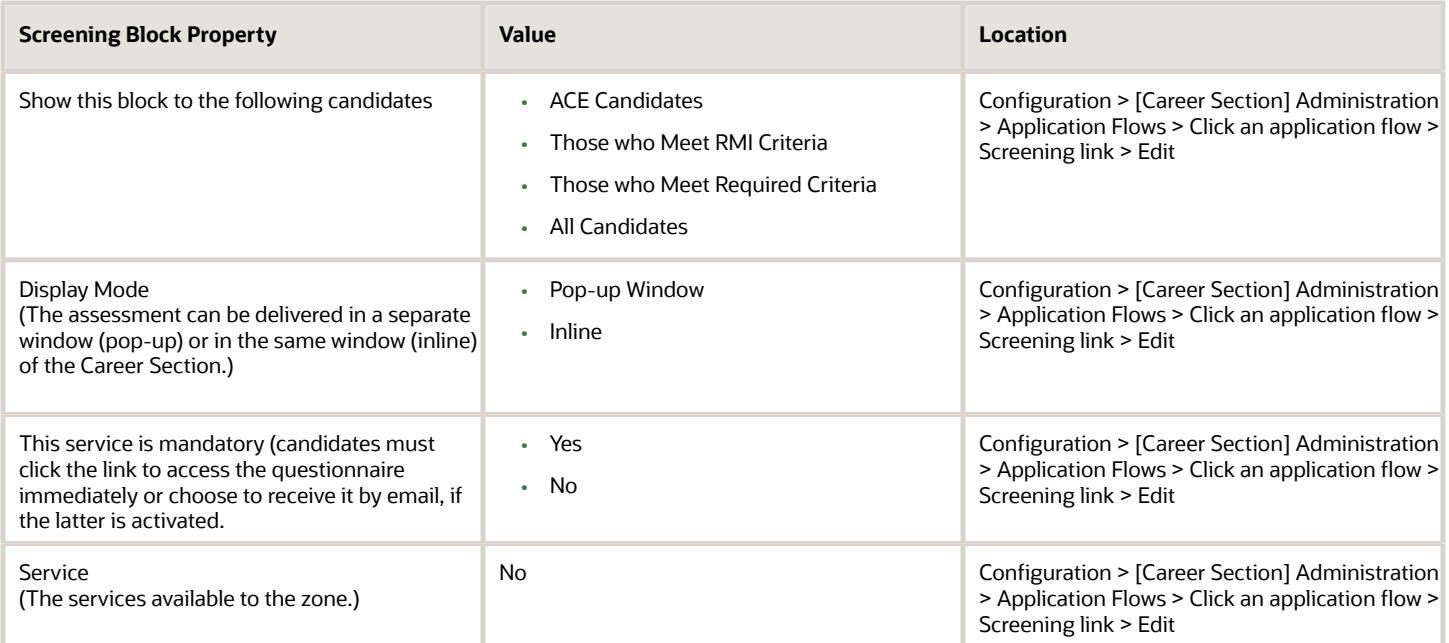

# <span id="page-29-0"></span>Configuring Phases

### Phase

A phase is an Administrator configured point in the hiring process where an invitation to book an appointment is sent to a Candidate.

The Phase allows the Recruiting Center Administrator to associate the Workflow, Step and Status that will Trigger a follow-up appointment and further configure which appointment invitation will be distributed. A requisition can include up to 10 phases. However, to avoid confusion it is recommended to use only 2 or 3 phases per requisition. The appropriate invitation will be automatically distributed based on the Calendar ID association selected by the Recruiter in the Screening tab.

Phases must be configured before the Scheduling Center Screening Service is configured.

# Creating a Phase

#### **Before you start**

The Access Administration user type permission grants users access to this feature.

Phases must be created.

#### **Configuration** > **[Recruiting] Administration** > **Selections** > **Large Selections**

**Here's what to do**

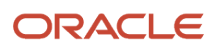

- **1.** In the Custom tab, click the elements link located on the same row as TSC\_Follow-Up-appointments.
- **2.** In the Selection Element Link page, select New.
- **3.** In the Selection Element Editor dialog box, complete the fields. The code value used must be a unique integer.
- **4.** Click Done.

#### **Results:**

A new phase is now available in the CSW Actions section of the screening service.

#### **What to do next**

Adding an invitation phase to a requisition.

### Editing a Phase

An administrator user can edit the name of an existing phase.

#### **Before you start**

The Access Administration user type permissions grants users access to this feature.

A phase must be created in the Recruiting Administration.

#### **Configuration** > **[Recruiting] Administration** > **Selections** > **Large Selections**

#### **Here's what to do**

- **1.** In the Custom tab, click the Elements link located on the same line as TSC\_Follow-Up-appointments.
- **2.** In the Selection Element List, select an existing appointment phase.
- **3.** In the Selection Element Editor dialog box, complete the fields.
- **4.** Click Done.

#### **Results:**

The selected phase is now edited and remains available in the CSW Actions section of the screening service.

### Activating a Phase

To add a phase to a workflow, the phase must first be activated in the recruiting.

#### **Before you start**

The Access Administration user type permissions grants users access to this feature.

#### **Configuration** > **[Recruiting] Administration** > **Selections** > **Large Selections**

#### **Here's what to do**

- **1.** In the Custom tab, click the Elements link located on the same row as TSC\_Follow-Up-appointments.
- **2.** In the Selection Element List, click on a phase.
- **3.** In the Selection Element Editor window, choose the radio button to activate the phase.

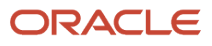

#### **4.** Click Done.

#### **Results:**

The phase is now activated in the drop down list under phases, in the CSW Action section of the screening service.

### Inactivating a Phase

A phase cannot be added to a workflow if it is inactivated in the Recruiting Center.

#### **Before you start**

The Access Administration user type permission grants users access to this feature.

#### **Configuration** > **[Recruiting] Administration** > **Selections** > **Large Selections**

#### **Here's what to do**

- **1.** In the Custom tab, click the Elements link located on the same row as TSC\_Follow-Up-appointments.
- **2.** In the Selection Element List, click on a phase.
- **3.** In the Selection Element Editor window, choose the radio button to inactivate the phase.
- **4.** Click Done.

#### **Results:**

The phase is now inactivated in the drop down list under phases, in the CSW Action section of the screening services.

# Adding an Invitation Phase to the CSW

During the requisition process, invitations can be sent to candidates at different points of the hiring process.

#### **Before you start**

The Access Administration user type permission grants users access to this feature.

To be able to send multiple invitations to a candidate for the same requisition, the requisition must be created and phases must be created and activated.

#### **Configuration** > **[Recruiting] Administration** > **Screening Services**

#### **Here's what to do**

- **1.** In the Screening Services list, select Scheduling Center.
- **2.** Click Create next to CSW Actions.
- **3.** In the Action drop-down list, select Trigger a follow-Up Appointment.
- **4.** From the Phase drop-down list, select the phase previously configured for which you wish to send an invitation.
- **5.** Click Add.
- **6.** Click Done.

#### **Results:**

An invitation will be sent to the candidate at the selected phase of requisitions using this workflow.

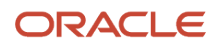

# Removing an Invitation Phase from the CSW

Invitation phases can be removed from the requisition process.

#### **Before you start**

The Access Administration user type permission grants users access to this feature.

To be able to remove an invitation from a requisition, the requisition must be created and phases must be activated.

#### **Configuration** > **[Recruiting] Administration** > **Screening Services**

#### **Here's what to do**

- **1.** In the Screening Services list, select a screening service.
- **2.** In the CSW Actions section, click Remove next to the appropriate Candidate selection workflow.

#### **Results:**

The invitation phase is removed from the workflow.

# <span id="page-32-0"></span>Calendars

# Calendar

A calendar is the graphical representation of time from which candidates can choose a date to book an appointment.

A calendar is created in Scheduling Center to allow candidates to choose a date to book an appointment for an interview that will be carried out either in person or by phone.

Only an Administrator or a user with the Create calendars and access Scheduling Center user type permission can create a calendar.

# Adding a Calendar to the Calendar List

#### **Before you start**

The user must have administrator rights to the Recruiting Center.

The user must know the calendar ID number given when the calendar is created in the Scheduling Center.

#### **Configuration** > **[Recruiting] Selection List**

#### **Here's what to do**

- **1.** Click the Large Selections tab.
- **2.** In the Custom tab, locate the entry Scheduling-Center-Calendar-Id and click on the number located in the Number of Elements column for this row.

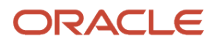

- **3.** In the Selection Element List page, click New.
- **4.** In the Selection Element Editor page, complete the fields.
- Calendar ID field must exactly match what is configured in Scheduling Center.
- **5.** Select another language in the language drop-down list and translate the name in the selected language.
- **6.** Repeat the translation process for each language of the list.
- **7.** Click Done.

#### **Results:**

The selected calendar appears in the calendar list of the Recruiting Center and can be assigned to a requisition.

# Removing a Calendar from the Calendar List

#### **Before you start**

The user must have administrator rights for the Recruiting Center to perform this task.

#### **Configuration** > **[Recruiting] Selection List**

#### **Here's what to do**

- **1.** Click the Large Selections tab.
- **2.** In the Custom tab, find the entry for Scheduling-Center-Calendar-Id and click on the number of Number of Elements for this row...
- **3.** In the Calendar List, click the check box of the calendar name you wish to delete.
- **4.** Click the trash can icon.

#### **Results:**

The calendar no longer appears in the calendar list of Recruiting Center and it is not possible to assign the calendar to a requisition.

# <span id="page-33-0"></span>Invitations

# Sending an Invitation Automatically during the Workflow

System administrators can automatically trigger Passport screening services such as Scheduling Center when a candidate reaches a certain step or status within a candidate selection workflow. Triggering automatically an invitation during the workflow process can be used to send an invitation to several candidates at a time, by changing the status of the candidate to a determined step or status triggering the invitation.

#### **Before you start**

The Scheduling Center screening service must be configured.

The Access Administration and Access Screening Services configuration user type permissions are required.

#### **Configuration** > **[Recruiting] Administration** > **Screening Services**

#### **Here's what to do**

- **1.** In the Screening Services List, select the required integration type of the Scheduling Center.
- **2.** Click Create next to CSW Action.
- **3.** In the New Candidate Selection Workflow Action page, select the workflow, step and status combination that will automatically trigger the screening service. The workflows, steps and statuses available are the ones configured in the Taleo zone.
- **4.** In the Action drop-down list, select Send Scheduling Center Invitation or Trigger a follow-up appointment. The Scheduling Center invitation will automatically send the correspondence identified in the Message Template section of the Screening Service settings.
	- Selecting Send Scheduling Center Invitation will automatically send the correspondence identified in the Message Template section of the Screening Service settings. The message originates from the Correspondence Manager in the Recruiting Center.
	- Selecting Trigger a follow-up appointment will automatically notify the Scheduling Center to send out the email request. The email sent is controlled by the email configuration located in the Scheduling Center.
- **5.** Click Save.
- **6.** Click Done.

#### **Results:**

An invitation is automatically sent to the candidate at the selected step of the requisition.

# Sending an Invitation Automatically during Candidate Application

A Recruiting system administrator can automatically invite candidates to schedule an appointment by adding a Screening block in the application selection process.

#### **Before you start**

The Access Administration user type permission is required.

#### **Configuration** > **[Recruiting] Administration** > **Candidate Selection Workflow**

#### **Here's what to do**

- **1.** Select the Steps tab.
- **2.** Click an existing step or click New to create a new step.
- **3.** On the Statuses Usage page, click Add... to add new statuses.
- **4.** In the Add Status page, select the status you have just added.
- **5.** Click Add.
- **6.** Select a Step Progression Level.
- **7.** Click Add.
- **8.** On the Automatic Progression of Applications page, click Allow candidates to reach this status automatically when the (optional) conditions specified below are met.
- **9.** In the Conditions section, select an existing condition, or click Create Condition.
- **10.**Complete the fields as required.
- **11.** In the Workflows list, select an existing workflow, or click New to create a new one.
- **12.** Complete the fields as required.
- **13.** In Steps Usage, click Add to add a screening step, or click New to create a new one.

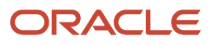

#### **Results:**

An invitation is automatically sent to the candidate applying on a Career Section.

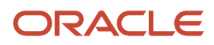

# **4 Scheduling Center Administrator Functions**

# <span id="page-36-0"></span>Candidate Portal Messaging

Scheduling Center administrators can create custom text in the Candidate Portal Messaging.

The Candidate Portal Messaging uses message templates allowing Scheduling Center administrators to override default text within custom messages. The Candidate Portal Messaging is available via the Configuration page.

The message templates contain default text that can be overridden for each specific locale. Both the header text and the body of the message are configurable.

The available message templates are:

- Closed Invites
- Open Invites
- Pending Invites
- Scheduled Appointments

### Configuring Candidate Portal Messages

#### **Before you start**

The Manage Scheduling Center user type permission is required.

#### **Scheduling Center** > **Configuration** > **Candidate Portal Messaging**

#### **Here's what to do**

- **1.** Click a message template.
- **2.** Select a locale if applicable.
- **3.** Update the header text. Apply formatting as appropriate. If no updates are made, the default header text is displayed.
- **4.** Update the message text. Apply formatting as appropriate.
- **5.** Click Preview to see how the message will look like.
- **6.** Click Save.

# <span id="page-36-1"></span>Email Templates

Emails sent via the Scheduling Center can be configured to reflect an organization communication style, standards, and requirements.

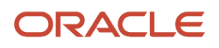

The Administrator can configure system emails with their organization branding rather that having only one email model used by all users. If email templates are not configured, the system default templates are used.

For each email template, the following information is displayed in the Email Template page:

- Title: Name of the email, that is in which instance the email will be used.
- Recipient: The person to whom the email will be sent.
- Service Level: The permission level of the recipient, when the recipient is a candidate. Possible values are: None, Cancel Only, Full, All (All candidates can receive the email, regardless of their permission level.)
- Location Type: The location type associated with the calendar. Possible values are: In Person, By Phone.
- Actions: If the text on an email template has been modified from the default, **Revert to Default** will appear in the Actions column.

The following default types of email templates are supplied with the system:

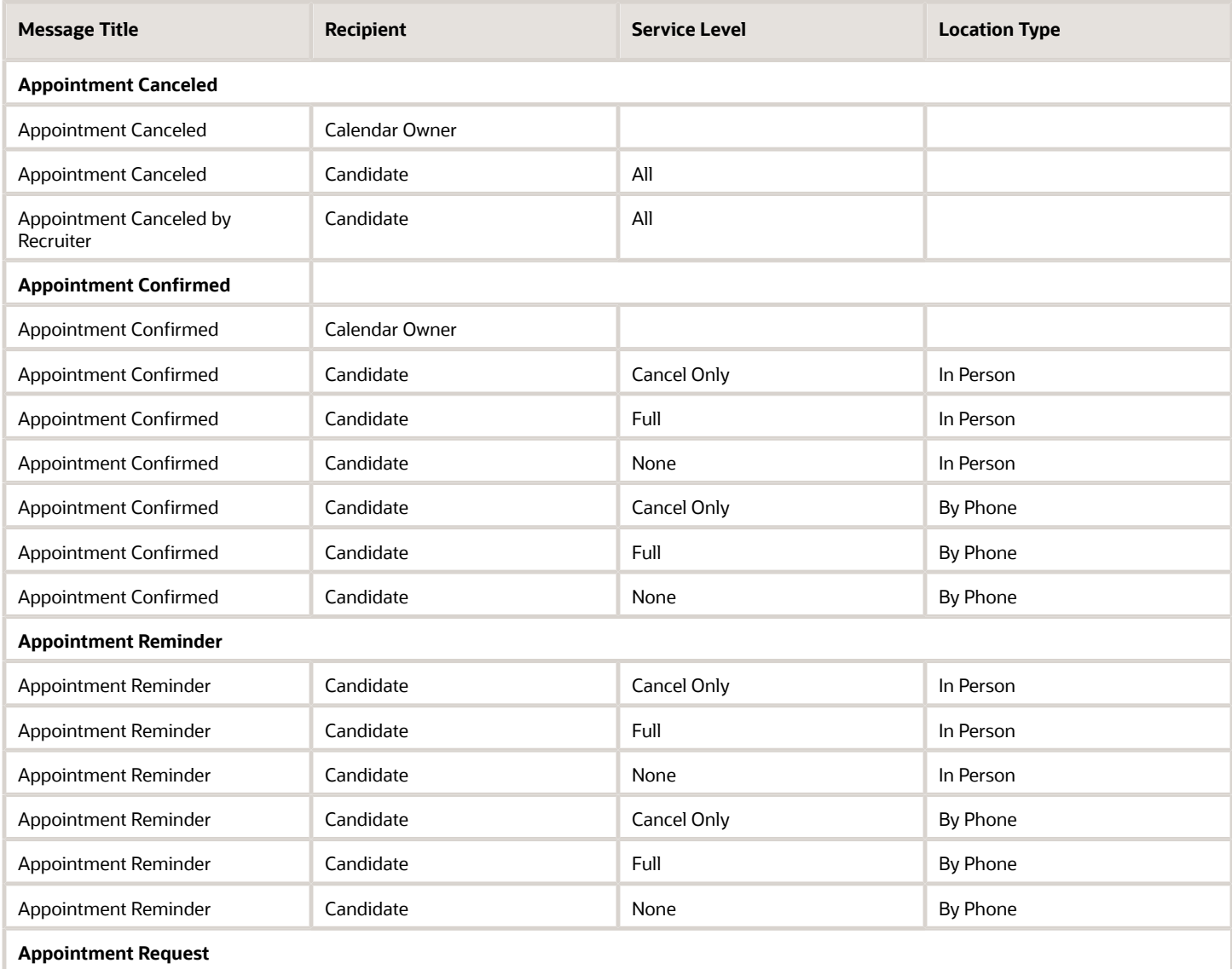

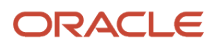

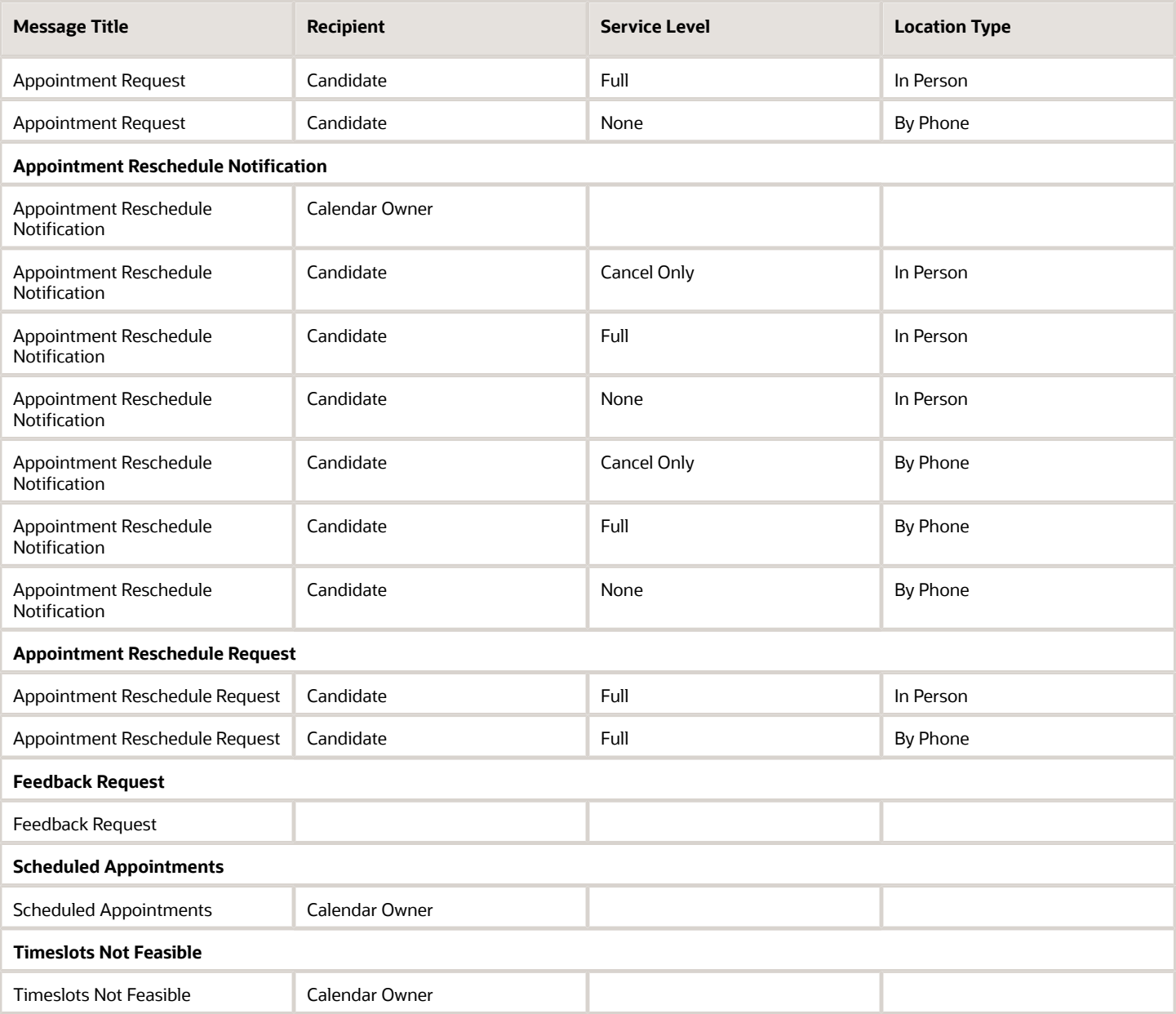

Templates cannot be manually created, however default templates can be modified to the specific needs of your organization. Only one default template can exist for each type of email.

A template is edited either by typing text or by adding variables. These variables will automatically call information from the application and display it in the template. For example, if the variable [Candidate.LastName] is used in the template then the last name of the candidate will be automatically included in the template by the system. Variables can only be added to templates from the Merge Field selection list available on the Edit Template page and not copied and pasted from other templates.

A user can choose to attach an iCalendar data file (ICS file) to the Appointment Confirmed email templates. If the ICS file is attached to the email template, then the candidate and the Calendar Owner receiving the email confirmation notification will be able to add the confirmation to their calendar.

By default, notifications are not sent automatically by the system, email are sent only if the user has set the Send email field to Yes.

Email templates can be configured for multiple languages.

# Revert to Default Available for Email Templates

Scheduling Center administrators have the ability to overwrite custom text on email templates with the original default text.

Default text is provided for all email templates used in Scheduling Center. This text is configurable and can be edited for specific needs. If the text on an email template has been modified from the default, Revert to Default will appear in the Actions column of the Email Templates page. When you click Revert to Default, a message box will appear to confirm the action before any custom text is replaced with default text. The email template will display only the originally provided default text and all custom text will be deleted.

# Editing an Email Template

#### **Before you start**

The Manage Scheduling Center user type permission is required.

#### **Scheduling Center** > **Configuration** > **Email Templates**

#### **Here's what to do**

- **1.** Click an email template.
- **2.** Modify text as required.
- **3.** Click Update.

# Adding a Variable to an Email Template

#### **Before you start**

The Manage Scheduling Center user type permission is required.

#### **Scheduling Center** > **Configuration** > **Email Templates**

#### **Here's what to do**

- **1.** Click an email template.
- **2.** Place cursor in the email template at the position to add variable.
- **3.** Select variable from Merge Fields.
- **4.** Click Update.

### Adding a Static Hyperlink to an Email Template

#### **Before you start**

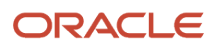

The Manage Scheduling Center user type permission is required.

#### **Scheduling Center** > **Configuration** > **Email Templates**

#### **Here's what to do**

- **1.** Click an email template.
- **2.** Type desired text into the body of the template.
- **3.** Select the typed text.
- **4.** Click Link.
- **5.** Select Link Type, Protocol, and enter URL.
- **6.** Click OK.
- **7.** Click Update.

#### **Results:**

The typed text is a clickable hyperlink. The static hyperlink can be removed by selecting the link and clicking Unlink.

# <span id="page-40-0"></span>Email Template Activation

Allows an Administrator to choose if an email will be sent or not by the system.

The Administrator can choose to inactivate an email template meaning that emails using this template will not be sent to the candidate. All email templates are by default set to Active, that is emails based on the template are sent to the candidates by the system.

Activation or inactivation is automatically applied to every locale version of the calendar.

### Activating an Email Template

#### **Before you start**

The Manage Scheduling Center user type permission is required.

The email template must be inactive.

#### **Scheduling Center** > **Configuration** > **Email Templates**

#### **Here's what to do**

- **1.** Click on an email template.
- **2.** In the Edit page, select Yes.
- **3.** Click Update.

#### **Results:**

Emails using this template will be sent by the system.

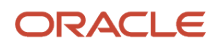

# Inactivating an Email Template

#### **Before you start**

The Manage Scheduling Center user type permission is required.

The email template must be active.

#### **Scheduling Center** > **Configuration** > **Email Templates**

#### **Here's what to do**

- **1.** Click on an email template.
- **2.** In the Edit page, select No.
- **3.** Click Update.

#### **Results:**

Emails using this template will no longer be sent by the system.

# Adding an iCalendar Data File to an Email Template

#### **Before you start**

The Manage Scheduling Center user type permission is required.

A Calendar role grants users access to this feature.

#### **Scheduling Center** > **Configuration** > **Email Templates**

#### **Here's what to do**

- **1.** Select an Appointment Confirmed email template.
- **2.** Select Yes for the Send .ics field.
- **3.** Click Update.

#### **Results:**

When the email is sent, the .ics file is added to the email allowing the recipients to add the appointment to their calendar.

# <span id="page-41-0"></span>Notify Calendar Owner of Time Slot Unavailability

Calendar owners receive an automated email notification when candidates cannot find a suitable interview time slot while self-scheduling an interview. With this feature, candidates no longer need to send a manual notification to the recruiter.

While scheduling an appointment, candidates click the No Feasible Timeslots button to notify the calendar owner that they cannot find a suitable interview time. The calendar owner then automatically receives an email notification entitled Timeslots Not Feasible which contains candidate information and the calendar name.

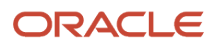

There are not steps necessary to enable this feature. If desired, you can modify the email template Timeslots Not Feasible. If you wish to not trigger the email notification, you can disable the feature. Note however that the No Feasible Timeslots button will still be available to candidates.

To disable the feature:

- **1.** Click Scheduling Center.
- **2.** Click Configuration.
- **3.** Click Email Templates.
- **4.** Click Timeslots Not Feasible.
- **5.** For the Send Email option, select No.
- <span id="page-42-0"></span>**6.** Click Save.

# Location Template

Information on how and where an interview will take place can be saved as a template for reuse purposes.

In the Scheduling Center, it is possible to create a template for location information. When creating a calendar, information on where or how an interview will be carried out must be completed. The Administrator must choose the location where the appointment will take place. If templates are created for a specific location, information will be automatically populated into the fields when the calendar is created for a chosen location.

The Administrator can choose to use the location information as is, or to modify it. In this case, the changes will not be saved in the template and will apply only for that specific calendar. To save the changes into the template, the location must be modified and saved in the Location configuration pages.

# Creating a Location Template

#### **Before you start**

The Manage Scheduling Center user type permission is required.

#### **Scheduling Center** > **Configuration** > **Locations**

#### **Here's what to do**

- **1.** Click Add New Location.
- **2.** Complete fields regarding the location of the appointment.
- **3.** Select one or several languages for the location.
- **4.** Enter details regarding the appointment in the language selected.
- **5.** Click Save.

#### **Results:**

If this location is selected when creating a calendar, the information will be automatically populated in the fields of the new calendar.

# Editing a Location Template

#### **Before you start**

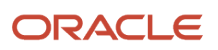

The Manage Scheduling Center user type permission is required.

#### **Scheduling Center** > **Configuration** > **Locations**

#### **Here's what to do**

- **1.** Click on a location template.
- **2.** Modify fields as required.
- **3.** Click Save.

#### **Results:**

Changes will reflect in the location template used to create a calendar.

# <span id="page-43-0"></span>User Creation

The Create Users functionality allows the Administrator to search and select users who can have access to the Scheduling Center.

Before a role can be granted to a user, the user must first be granted access to the Scheduling Center by a Recruiting Center system administrator. The user must try (but will not succeed) at least once to connect to the Scheduling Center for the administrator to be able to grant them a role.

### Creating a User

#### **Before you start**

The Manage Scheduling Center user type permission is required.

#### **Scheduling Center** > **Configuration** > **Create Users**

#### **Here's what to do**

- **1.** Enter the first name, last name or full name of the user that you want available in the Scheduling Center.
- **2.** Click Search.
- **3.** Select the appropriate user displayed in the list.
- **4.** Click Save.

#### **What to do next**

Access Configuration to assign login rights to the user.

# <span id="page-43-1"></span>Calendar Import

The Administrator can import a large number of calendars to have them automatically created by the system.

In cases where a large number of calendars need to be created, the Administrator can have the system automatically create several calendars at a time. The Administrator adds information, such as name and scheduling cushion, in a spreadsheet for each calendar needing to be created. This information is uploaded in the system then calendars are automatically created with the information included in each row of the spreadsheet. Calendars are then downloaded

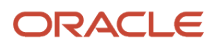

into the Scheduling Center. Once these calendars are imported in the Scheduling Center, they are available to the Administrator and Calendar Owner, but permissions will need to be granted for any other type of users for them to have access to these calendars. These calendars can be used as is in the Scheduling Center or edited.

# Importing Calendars

#### **Before you start**

The Manage Scheduling Center user type permission is required.

All spreadsheet fields must be completed.

Only one upload can be performed at a time.

Secondary locale information is optional.

#### **Scheduling Center** > **Configuration** > **Import Calendars**

#### **Here's what to do**

- **1.** Click on a template, that is Phone Calendar Template or In Person Calendar Template.
- **2.** Click Open.
- **3.** In the displayed spreadsheet, complete all fields for each calendar to be created.
- **4.** Save the Excel file in a CSV format.
- **5.** Log back in to the Scheduling Center.
- **6.** In the Import Calendars page, click Browse to select the CSV file previously saved.
- **7.** Select a type of calendar from the Select Calendar Type field (same type as for the CSV file).
- **8.** Select if the first row of the spreadsheet contains headers or not.
- **9.** Click Save.

#### **Results:**

The spreadsheet is validated by the system, uploaded and then calendars are created in the Scheduling Center. Download can take several minutes for large imports.

# <span id="page-44-0"></span>Time Zone Configuration

The Administrator has the ability to identify which time zones are visible to users in the Scheduling Center.

The Display Time Zones functionality allows system administrators to select the time zones displayed to users. When implementing a new zone, all time zones available in the Display Time Zones page are selected by default.

When a time zone has been enabled by a Scheduling Center administrator and then assigned to a calendar by a recruiter, it cannot be disabled while the calendar is active. The time zone will appear grayed out on the Display Time Zones page. If the calendar is no longer active, and the time zone is not used in any other active calendar, the time zone can be disabled. The Display Time Zone page displays a message that states "Time Zones that are not editable are in use."

Then, when users are creating calendars, they will only see and be able to select the time zones selected by the administrator.

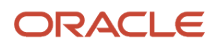

# <span id="page-45-0"></span>Languages

The Scheduling Center is available in many languages.

The Language drop-down menu located in the right-hand side of pages allows users to select the language in which they want to use the product. Languages must be activated by the system administrator before they can be used in the Scheduling Center.

The Display Languages page displays a message that states "Languages that are not editable are in use." However, when a language has been enabled by a Scheduling Center administrator and then assigned to a calendar, it can no longer be disabled. The language will appear grayed out on the Display Languages page. The language must stay enabled in the event the calendar using it is reactivated in the future.

If a language is only used in a calendar location that has never been used by a calendar, then the language can be disabled upon deactivation of the location.

# Supported Languages

The languages supported for Oracle Taleo Enterprise Edition products as well as specific features are listed below. For details regarding language availability for Oracle Learn Cloud and Oracle Taleo Business Edition, see the documentation for those products.

- Assessment: All listed languages are supported except Indonesian (Bahasa).
- OBIEE (Oracle Business Intelligence and OAS (Oracle Analytics): All listed languages are supported except Indonesian (Bahasa), Lithuanian, Malaysian (Malay), Serbian, Slovenian.
- Resume Parsing: Resume parsing is delivered using a third party partner service. The functionalities are delivered as-is. Customers needing additional or different resume parsing capabilities should explore partner services.

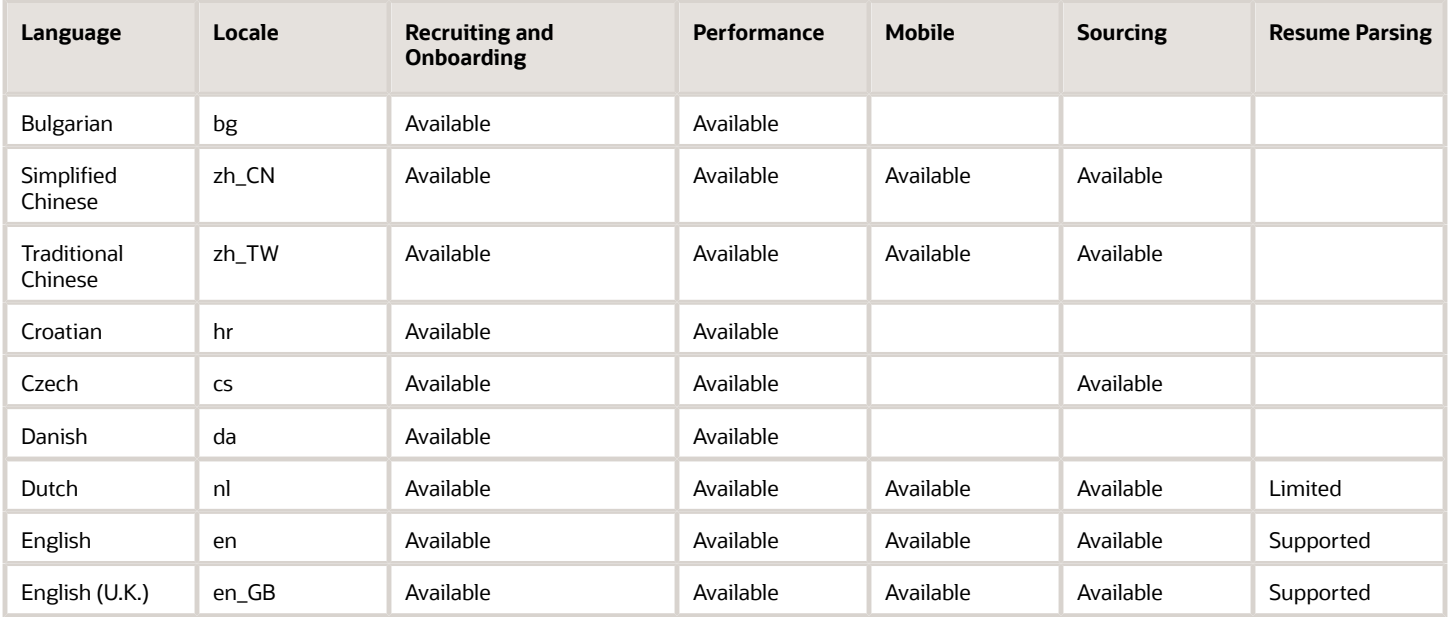

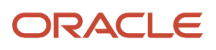

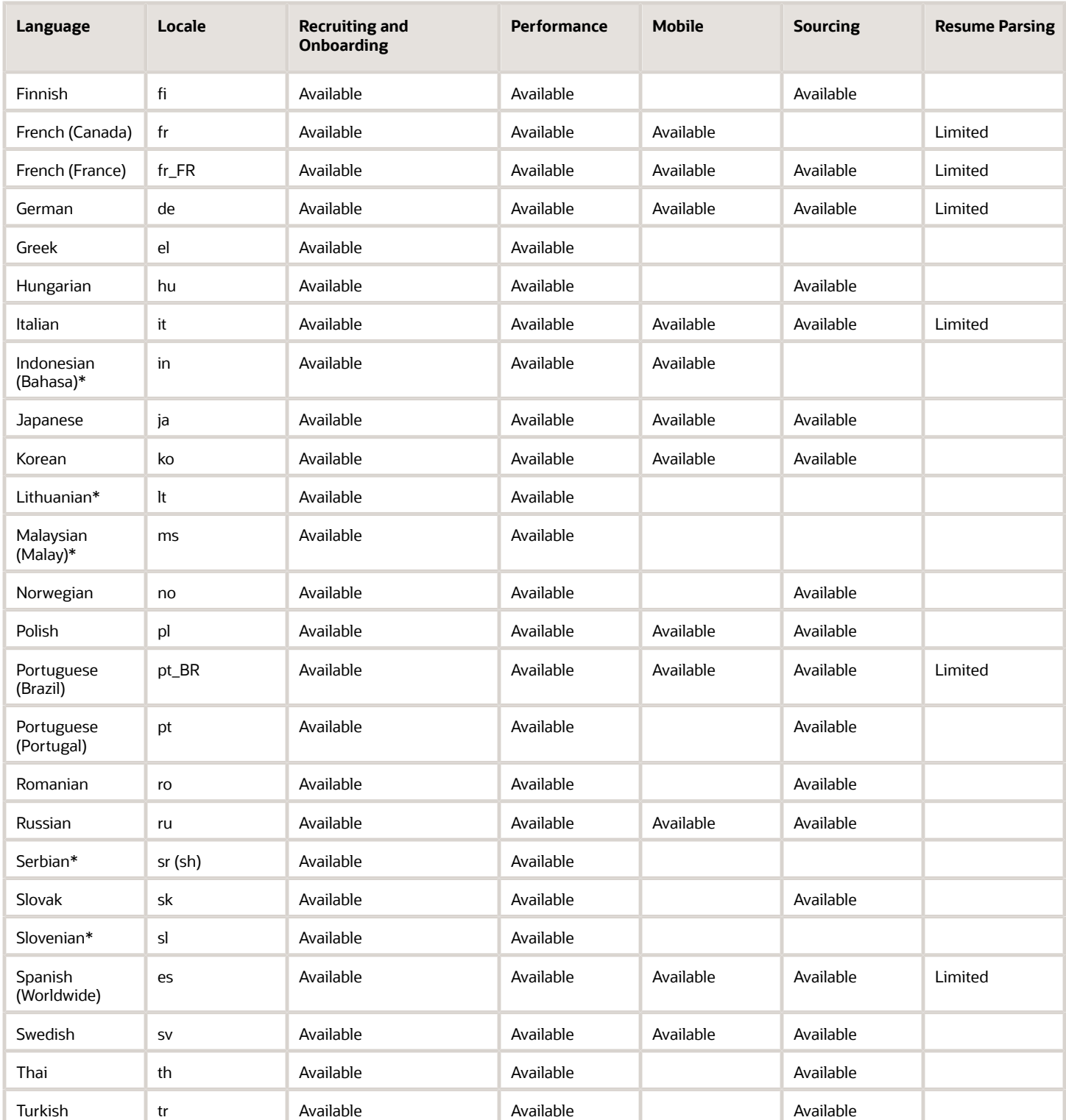

# Enabling Languages

#### **Before you start**

#### **Scheduling Center** > **Configuration** > **Display Languages**

#### **Here's what to do**

- **1.** Check the box next to the languages you want to display to users.
- **2.** Click Save.

#### **Results:**

Users will only see and be able to select the languages that were enabled.

# <span id="page-47-0"></span>Ability to Mass Update Calendar Owners

Calendars, permissions, and timeslots can be transferred from one Scheduling Center user to another in a single action.

The Mass Update functionality allows all of a recruiter's or other Scheduling Center user's items to be reassigned to another recruiter or Scheduling Center user. This transfer includes all current ownership of calendars and timeslots, as well as permissions the originating recruiter has been granted for other calendars.

A Scheduling Center administrator accesses the originating recruiter or other user's items by selecting them from **Select Owner** on the Mass Update page. Once the owner is selected, the Scheduling Center presents a count of all calendars, permissions, and timeslots for that owner. The new user can then be selected using Select Owner by the Select New User field. Once submitted, all items are transferred to the new owner.

# Mass Updating Calendar Owners

#### **Before you start**

The Manage Scheduling Center user type permission is required.

#### **Scheduling Center** > **Configuration**

#### **Here's what to do**

- **1.** Click Mass Update.
- **2.** Click Select Owner.
- **3.** Click Select User.
- **4.** Click Submit.
	- The Scheduling Center presents a count of all calendars, permissions, and timeslots for that owner.
- **5.** Click Submit.

#### **Results:**

All items are transferred to the new owner.

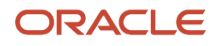

# <span id="page-48-0"></span>Default Weekdays

The Default Weekdays functionality allows the Administrator to select default days for timeslots.

# <span id="page-48-1"></span>Resending Candidate Submissions

The Resend Candidate Submissions functionality allows the Administrator to resubmit appointments scheduled by candidates which were not successfully submitted to Recruiting during the appointment scheduling process.

In the Candidate Submissions page, the latest 50 candidate submissions that were not successfully sent to Recruiting are listed. The Resend link is available to resend only the selected candidate submission. A Resend All button is also available to resend all the candidate submissions listed. The list is sortable by candidate name.

# <span id="page-48-2"></span>Scheduled Appointment Emails

Calendar owners can receive daily and weekly reminders for scheduled interviews. Sending periodic automated reminders provides an easy way for interviewers to be aware of upcoming interviews and ensures that interviews are not missed.

When administrators enable the feature, calendar owners receive email message listing appointments scheduled for them over the week or the day. The appointment date and time are indicated as well as the candidate name and email address.

# Enable Granular Timeslot Setting

If shorter intervals are enabled, calendar owners can select an interval between 5 and 55 minutes when they add a timeslot to a calendar.

When administrators configure the setting Enable Granular Timeslot Setting, two options are available:

- <span id="page-48-3"></span>• Yes: Select this option to set 5-minute intervals.
- No: Select this option to set 15-minute intervals.

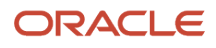

# <span id="page-49-0"></span>Description of Fields

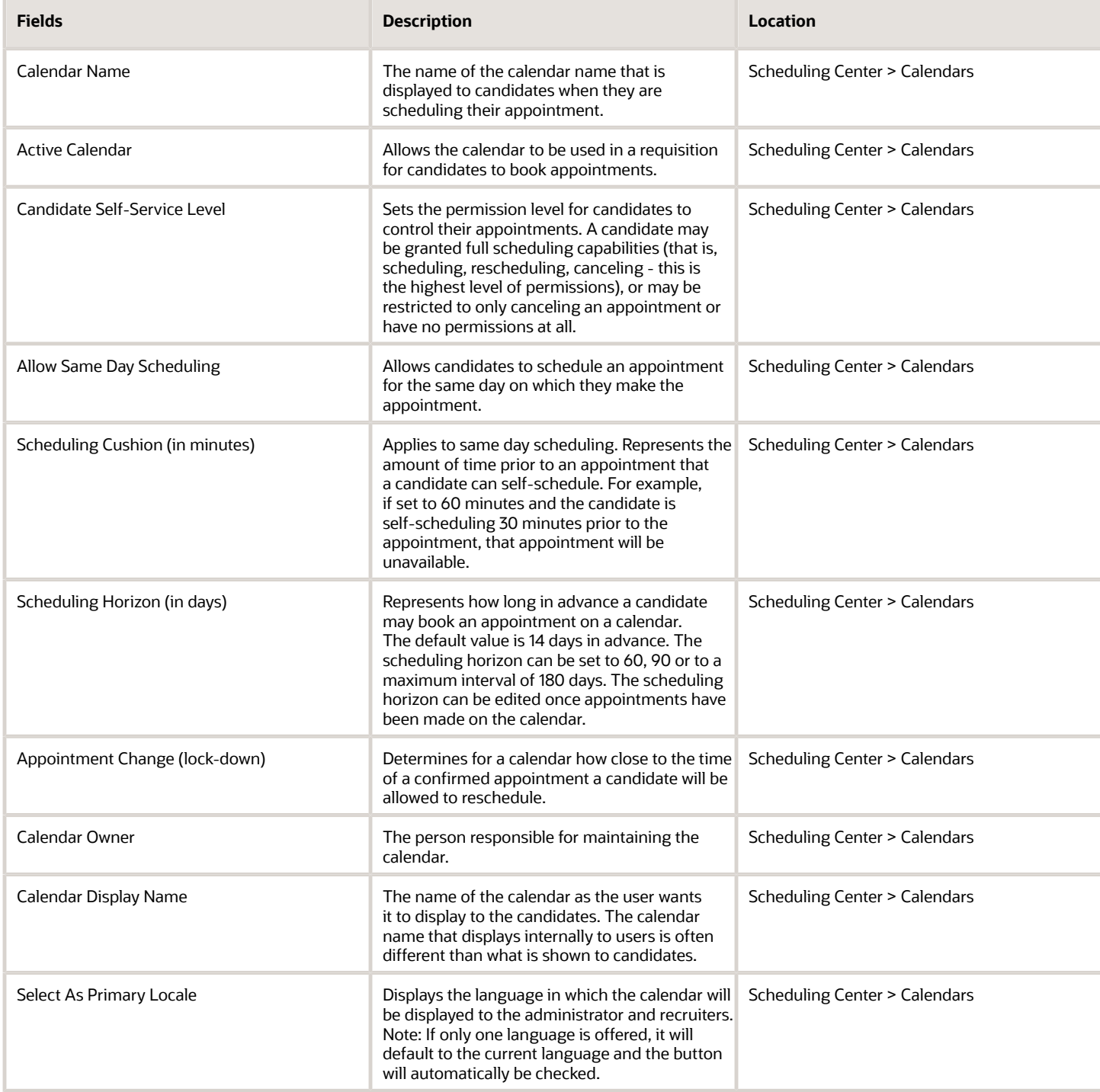

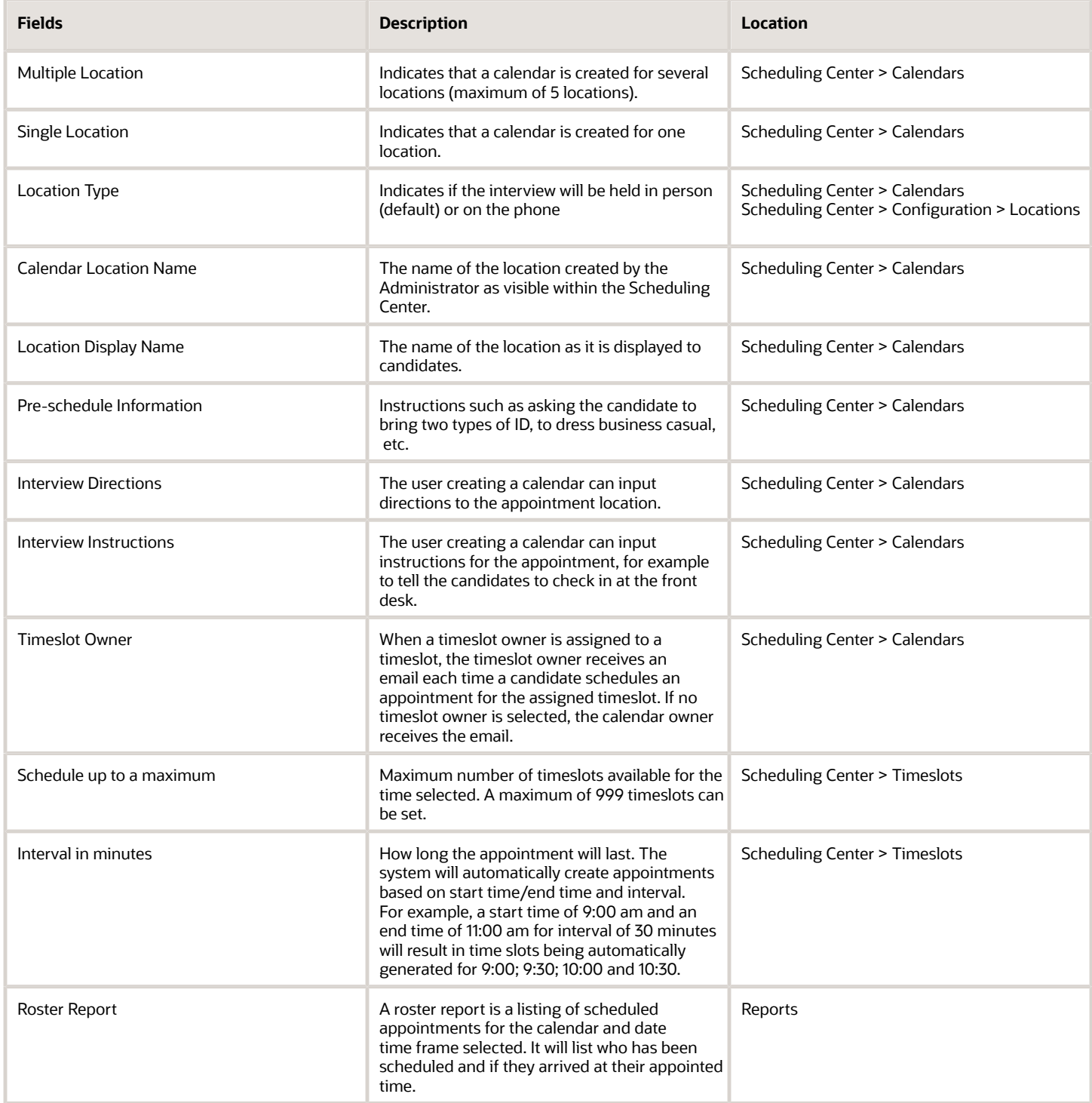

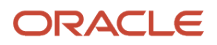